## Kodak EasyShare DX6490 zoom digital camera

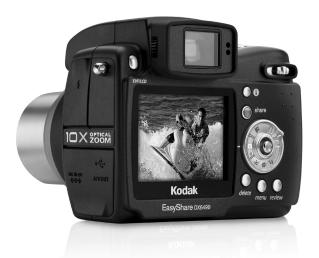

### User's Guide

www.kodak.com

For interactive tutorials, www.kodak.com/go/howto

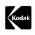

Eastman Kodak Company 343 State Street Rochester, New York 14650

© Eastman Kodak Company, 2003 Kodak and EasyShare are trademarks of Eastman Kodak Company. All screen images are simulated. P/N 6B8596

### Front View

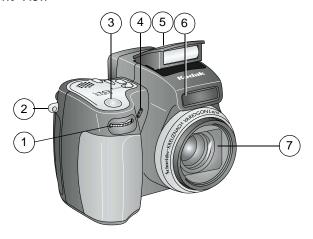

- 1 Jog dial
- 2 Neck strap post
- 3 Shutter button
- 4 Microphone

- 5 Flip-up flash
- 6 Self Timer/Video light
- 7 Lens

#### **Back View**

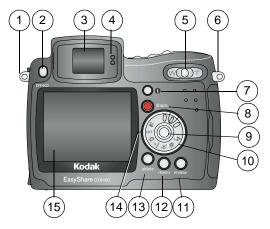

- 1 Neck strap post
- 2 EVF/LCD toggle button
- 3 EVF (electronic viewfinder)
- 4 EVF eye sensors
- 5 Zoom (Wide Angle/Telephoto)
- 6 Neck strap post
- 7 Status button
- 8 Share button

- 9 Joystick (Move **⁴/▶ △/**▼); OK button (Press);
- 10 Mode dial/On-Off switch
- 11 Review button
- 12 Menu button
- 13 Delete button
- 14 On position, mode light
- 15 LCD screen (liquid crystal display)

### Side Views

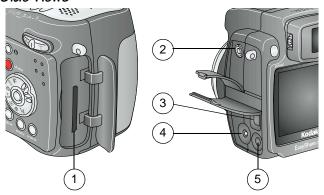

- 1 Slot for optional SD/MMC card
- 2 External flash connector
- 3 USB port
- 4 DC-In (5V) **♦-ⓒ-♦**
- 5 A/V Out (for TV viewing)

### Top and Bottom Views

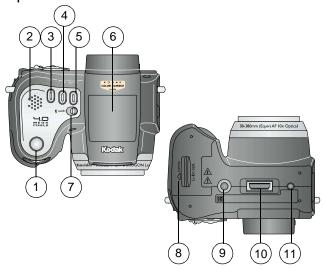

#### Top

- 1 Shutter button
- 2 Speaker
- 3 Flash button **4**
- 4 Close-up/Landscape button 🗸 🗚
- 5 Self Timer/Burst button 🖒 🗂

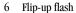

7 Open 🗲 flash button

#### **Bottom**

- 8 Battery door
- 9 Tripod socket/locator, dock 6000
- 10 Dock connector
- 11 Locator, dock 6000

# Table of Contents

| 1 | Getting Started                            |    |
|---|--------------------------------------------|----|
|   | Install Software First                     |    |
|   | Need This Guide in Larger Print?           |    |
|   | Package Contents                           |    |
|   | Charging the Battery                       |    |
|   | Loading the Battery                        |    |
|   | Attaching the Neck Strap and Lens Cap      |    |
|   | Turning On the Camera                      |    |
|   | Setting the Date and Time                  |    |
|   | Changing the Display, EVF or LCD           | 7  |
|   | Checking Camera and Picture Status         |    |
|   | Inserting an SD/MMC Card                   |    |
|   | Choosing Internal Memory or SD/MMC Card    | 12 |
|   | Important Battery Information              | 14 |
| 2 | Taking Pictures                            | 17 |
|   | Take a Picture                             | 17 |
|   | Picture-Taking Modes                       | 18 |
|   | PASM Mode                                  | 19 |
|   | Shooting Close-Up and Landscape Pictures   | 22 |
|   | Using the Auto Focus Framing Marks         | 23 |
|   | Quickview—Reviewing the Picture Just Taken | 24 |
|   | Using the Optical Zoom                     |    |
|   | Using the Advanced Digital Zoom            | 25 |
|   |                                            |    |

|   | Using the Flip-up Flash                  | 26 |
|---|------------------------------------------|----|
|   | Using an External Flash Unit             | 28 |
|   | Putting Yourself in the Picture          |    |
|   | Taking a Burst Series of Pictures        | 30 |
|   | Changing Optional Settings               |    |
|   | Setting Picture Quality                  | 33 |
|   | Setting White Balance in PASM Mode       | 34 |
|   | Setting ISO Speed in PASM Mode           | 35 |
|   | Setting Color Mode                       | 36 |
|   | Setting Exposure Metering in PASM Mode   | 37 |
|   | Setting Focus Zone in PASM Mode          | 38 |
|   | Setting Sharpness in PASM Mode           | 39 |
|   | Resetting Manual Settings to Defaults    | 40 |
|   | Pre-tagging for Album Names              | 41 |
|   | Placing the Date on Pictures             | 42 |
|   | Setting the Orientation Sensor           | 43 |
| 3 | Taking Videos                            | 45 |
|   | Taking a Video                           |    |
|   | Quickview—Reviewing the Video Just Taken |    |
|   | Using the Optical Zoom                   |    |
|   | Changing Optional Video Settings         |    |
|   | Eliminate Camera Noise During Recording  |    |
|   | Setting Video Length                     |    |
|   | Pre-tagging for Album Names              |    |
|   | Putting Yourself in the Video            |    |
|   |                                          |    |

| • |                                              |    |
|---|----------------------------------------------|----|
| 4 | Reviewing Pictures and Videos                | 51 |
|   | Viewing Single Pictures and Videos           |    |
|   | Playing a Video                              |    |
|   | Viewing Multiple Pictures and Videos         |    |
|   | Deleting Pictures and Videos                 |    |
|   | Changing Optional Review Settings            |    |
|   | Magnifying Pictures                          |    |
|   | Protecting Pictures and Videos From Deletion |    |
|   | Tagging Pictures/Videos for Albums           |    |
|   | Running a Slide Show                         |    |
|   | Displaying Pictures/Videos on a Television   |    |
|   | Copying Pictures and Videos                  |    |
|   | Displaying Video Date                        |    |
|   | Viewing Picture/Video Information            |    |
|   | Protecting the Lens During Review            |    |
| _ |                                              |    |
| 5 | Sharing Pictures and Videos                  |    |
|   | When Can I Tag My Pictures and Videos?       |    |
|   | Tagging Pictures for Printing                |    |
|   | Tagging Pictures and Videos for Emailing     |    |
|   | Tagging Pictures and Videos as Favorites     |    |
|   | Need Help?                                   | 66 |

| 6 | Customizing Your Camera Settings         | 67 |
|---|------------------------------------------|----|
|   | To Access Setup Mode/Menus               | 67 |
|   | Setup Menus                              |    |
|   | Returning to the Previous Menu           |    |
|   | Changing the Default Print Quantity      |    |
|   | Turning Off Quickview                    |    |
|   | Changing Advanced Digital Zoom           |    |
|   | Turning Off the Shutter Sound            |    |
|   | Turning Off the Mode Description         |    |
|   | Setting Video Out                        |    |
|   | Selecting a Language                     |    |
|   | Formatting Internal Memory or Card       |    |
|   | Viewing Camera Information               |    |
|   | ·                                        |    |
| 7 | Installing the Software                  | 75 |
|   | Windows OS-based System Requirements     | 75 |
|   | Mac OS X System Requirements             | 76 |
|   | Mac 05 8.6 and 9.x System Requirements   | 76 |
|   | Install the Software                     | 77 |
| _ |                                          | 70 |
| 8 | Connecting Camera to Computer            |    |
|   | Transferring Pictures With the USB Cable |    |
|   | Printing Pictures from Your Computer     |    |
|   | Printing From an Optional SD/MMC Card    |    |
|   | Print With or Without a Computer         | 80 |

| 9  | Using the Camera Dock 6000               |     |
|----|------------------------------------------|-----|
|    | Camera Dock 6000 Package Contents        |     |
|    | Installing the Custom Camera Insert      | 82  |
|    | Connecting the Camera Dock 6000          | 83  |
|    | Docking the Camera                       | 84  |
|    | Charging the Battery                     | 85  |
|    | Transferring Pictures With the Dock      | 86  |
|    | Reviewing Pictures and Videos            | 87  |
|    | Troubleshooting—Camera Dock 6000         | 87  |
|    | Camera Dock 6000 Specifications          |     |
|    | Using the AC Adapter to Power the Camera | 88  |
|    | Earlier Cameras and Docks                |     |
| 10 | Troubleshooting                          | 91  |
|    | Camera Problems                          |     |
|    | Camera/Computer Communications           |     |
|    | SD/MMC Cards and Internal Memory         |     |
|    | Camera Screen Messages                   |     |
|    | Mode Light Status                        |     |
|    | · ·                                      |     |
| 11 | Getting Help                             |     |
|    | Helpful Web Links                        | 105 |
|    | Help in this Manual                      | 105 |
|    | Software Help                            | 105 |
|    | Telephone Customer Support               | 106 |

| 2 | Appendix                               | 109 |
|---|----------------------------------------|-----|
|   | Camera Specifications                  | 109 |
|   | Original Factory Settings              | 11′ |
|   | Upgrading Your Software and Firmware   | 112 |
|   | Tips, Safety, Maintenance              | 113 |
|   | Storage Capacities                     | 114 |
|   | Locating Pictures and Videos on a Card | 115 |
|   | Picture Naming Conventions             | 115 |
|   | Power-Saving Features                  | 116 |
|   | FCC Compliance and Advisory            | 117 |
|   |                                        |     |

# Getting Started

#### Install Software First

Install the software from the Kodak EasyShare software CD **before** connecting the camera (or camera dock) to the computer. Failure to do so may cause the software to load incorrectly.

See the camera Start Here! guide or Installing the Software, page 75.

### Need This Guide in Larger Print?

For a large print version of this User's Guide:

- 1 Visit www.kodak.com/go/dx6490support.
- 2 Navigate to the Manuals section.
- **3** Click *View as PDF* to open the User's Guide.
- 4 On a Windows OS-based computer or Mac OS 8.6 or 9.x:
  - From the File menu, select Print.
  - O In the Print window, select Fit to Page.

On Mac OS X:

- From the File menu, select Page Setup.
- Change Scale to 200%.
- 5 Print as usual.

### Package Contents

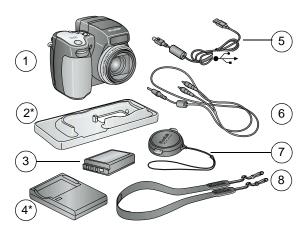

- 1 Camera
- 2\* Custom insert (for camera dock and printer dock 6000)
- 3 Li-ion rechargeable battery, 1700 mAh 7
- 4\* Battery charger, with plugs

- 5 USB cable ◆←
- 6 Audio/Video cable (for viewing pictures on television)
  - 7 Lens cap
- 8 Neck strap

**Not shown:** User's Guide or User's Guide CD, Quick Start Guide, Kodak EasyShare software CD. Contents may change without notice.

#### \* If your camera box includes a Kodak EasyShare camera dock 6000:

The custom insert  $(2^*)$  is pre-installed in the camera dock, and the battery charger  $(4^*)$  is not included. See page 81 for additional contents.

### Charging the Battery

The Li-Ion rechargeable battery requires charging before first use.

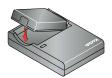

Insert the battery into the charger.

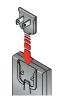

2 Insert the plug that matches your electrical outlet.

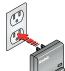

**3** Plug the charger into the outlet.

The indicator light turns red. When the indicator light turns green, remove the battery and unplug the charger. Charging takes approximately 3 hours.

For expected battery life, see page 14.

You can also charge the battery using the optional Kodak EasyShare printer dock 6000 or the Kodak EasyShare camera dock 6000 (see page 81). Purchase these and other accessories at a dealer of Kodak products or visit www.kodak.com/go/accessories.

NOTE: If your camera is packaged with a Kodak EasyShare camera dock 6000, the battery charger is not included. In that case, use the camera dock to charge your battery (see Chapter 9, Using the Camera Dock 6000).

### Loading the Battery

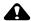

#### CAUTION:

Use only a Kodak EasyShare rechargeable Li-Ion battery. See Important Battery Information, page 14.

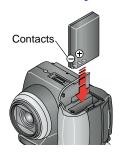

- 1 Make sure the Mode dial is turned to Off.
- 2 Open the battery door.
- **3** Orient the battery as shown, and push it in.
- 4 Close the battery door.

### Attaching the Neck Strap and Lens Cap

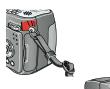

#### Neck Strap:

 Attach the metal rings on the ends of the neck strap to the strap posts on each side of the camera.

#### Lens Cap:

- 1 Thread the lens cap strap through the neck strap ring (closest to the lens side of the camera).
- 2 Thread the lens cap through the loop. Pull until secure.

Use the lens cap to protect the lens when the camera is not in use.

### Turning On the Camera

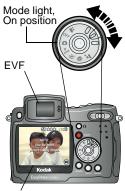

LCD screen

O To turn on the camera, rotate the Mode dial.

Turn clockwise for still capture modes.
Turn counterclockwise for video mode.

The mode light blinks while the camera performs a self-check, then glows when the camera is ready to take pictures or videos

The EVF (electronic viewfinder) or the LCD screen turns on, depending on which display was last used (see page 7).

The name and description of the capture mode you chose is displayed on the screen for 3 seconds.

To identify the status icons that appear on the screen, see page 8.

### Setting the Date and Time

#### Setting the Date & Time, First Time

The *Date & Time have been reset* message appears the first time you turn on the camera or if the battery is removed for an extended time.

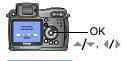

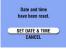

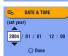

- 1 SET DATE & TIME is highlighted. Press the OK button.
  - The Date & Time screen appears. The date format is YYYY/MM/DD. The time is displayed in a 24-bour format.
  - Or, select CANCEL to set the date and time at a later time.
- 2 Press / to adjust the date and time. Press / to advance to the next setting.
- **3** When finished, press the OK button.
- **4** Press the Menu button to exit the menu.

The setting remains until you change it.

NOTE: Depending on your computer operating system, Kodak EasyShare software may allow your computer to automatically update the camera clock when you connect the camera. See the Kodak EasyShare software Help for details.

### Setting the Date & Time, Anytime

- 1 Turn on the camera. Press the Menu button.
- 2 Press to highlight Setup, then press the OK button.
- **3** Press —/ to highlight Date & Time, then press the OK button.
- **4** Go to Step 2 of Setting the Date & Time, First Time.

### Changing the Display, EVF or LCD

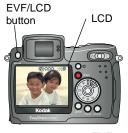

Your camera is equipped with an electronic viewfinder (EVF). The EVF, like the LCD screen, displays exactly what the camera captures.

O Press the EVF/LCD button to change the display from EVF to LCD screen, and back. Use the display that you find most convenient. Your selection remains until you press the button again.

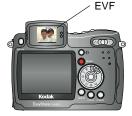

#### EVF Timeout—15 Seconds

The EVF turns off after 15 seconds if you do not look through the viewfinder. To turn it back on within 1 minute, look through the viewfinder. To turn it back on after 1 minute, press any button.

#### LCD Screen Timeout—1 Minute

If no pictures are taken and no buttons pushed for 1 minute, the LCD screen turns off to save battery power. To turn it back on, press any button. See page 116 for other power-saving features.

### Checking Camera and Picture Status

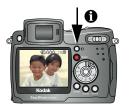

The icons that appear on the EVF or the LCD screen indicate the active camera and picture settings.

Press the status **1** button to turn the icons off and on.

### Capture Modes

The active camera settings are displayed:

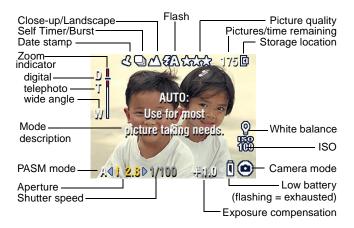

### Capture Modes—Shutter Pressed Half-way

Press the Shutter button half-way to display the active manual settings:

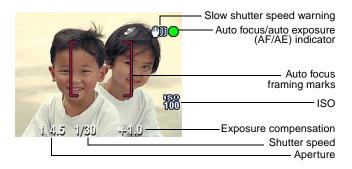

#### Review Mode—Picture Information

Press the Review button. The applied features of the current picture or video are displayed:

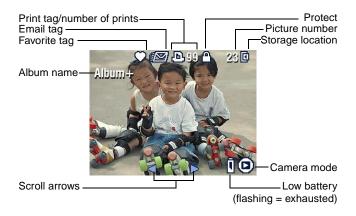

#### More Picture Information

You can view more information about the displayed picture or video two ways:

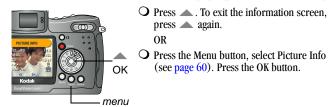

### Inserting an SD/MMC Card

Your camera has 16 MB of internal memory. However, optional SD/MMC cards provide removable, reusable storage for pictures and videos.

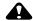

#### CAUTION:

The card can only be inserted one way; forcing it may damage the camera or card.

Do not insert or remove a card when the mode light is blinking; doing so may damage your pictures, card, or camera.

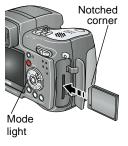

To insert an SD/MMC card:

- 1 Turn off the camera.
- 2 Open the card door.
- **3** Orient the card as shown on the card door.
- **4** Push the card into the slot to seat the connector.
- 5 Close the door.

To remove the card, push it in, then release it. When the card is partially ejected, pull it out.

See page 114 for storage capacities. Purchase SD/MMC cards at a dealer of Kodak products or visit www.kodak.com/go/dx6490accessories.

### Choosing Internal Memory or SD/MMC Card

The camera offers two options for storing pictures and videos:

**Internal Memory** —Store pictures and videos in 16 MB internal memory.

**SD/MMC Card** Store pictures and videos on a card. The number/length of pictures/videos depends on the size of the card. Purchase accessories at a dealer of Kodak products or visit www.kodak.com/go/dx6490accessories. For storage capacities, see page 114.

#### Managing Your Storage Location Setting

- 1 Turn on the camera.
- 2 In any still or video mode, press the Menu button.
- 3 Press → to highlight Image Storage , then press the OK button.

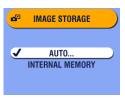

4 Press to highlight an option, then press the OK button:

**Auto (default)**—the camera uses the card if one is in the camera. If not, the camera uses internal memory.

**Internal Memory**—the camera always uses internal memory, even if a card is installed.

- 5 Highlight Continue, then press the OK button again.

  The setting remains until you change it and applies to all camera functions.
- 6 Press the Menu button to exit the menu.

### Checking Your Storage Setting

In **Still and Video modes**, the storage location icon that appears in the status area indicates the camera's storage location. To check the location, either:

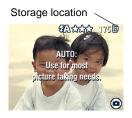

O Turn the Mode dial from the Off position.

Memory Card

■ Internal Memory

### Checking a Picture or Video's Location

In **Review mode**, the storage location icon that appears with a picture indicates the location of the picture or video.

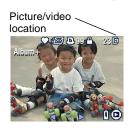

Press the Review button.

—Picture or video is stored on a card

—Picture or video is stored in internal memory

### Important Battery Information

### Battery Replacement Types/Battery Life

Your camera box contains a Kodak EasyShare Li-Ion rechargeable battery. 1700 mAh (KLIC 5001). Actual battery life may vary based on usage.

Li-Ion rechargeable battery, 1700 mAh (included with camera)

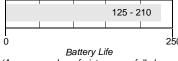

(Approx. number of pictures per full charge)

Optional battery: You can also use a Kodak EasyShare Li-Ion rechargeable battery, 1050 mAh. HOWEVER, the 1050 mAh battery is a lower power battery. Expect approximately 30% fewer pictures per full charge than with the 1700 mAh battery included with your camera.

We recommend using only a Kodak EasyShare Li-Ion rechargeable battery. Not all manufacturer's 3.7V Li-Ion rechargeable batteries are compatible with the camera. Damage caused by unauthorized accessories is not covered under warranty.

For more information on batteries, visit http://www.kodak.com/global/en/service/batteries/batteryUsage.jhtml.

#### Chapter 1

### **Extending Battery Life**

- O Limit the following activities that quickly deplete battery power:
  - Using Quickview (see page 24 and page 46).
  - Excessive use of the flash.
- O Purchase an optional Kodak EasyShare camera dock 6000 (see page 81). The camera dock 6000 powers your camera, transfers pictures, and is also a battery charger for the Li-Ion battery included with your camera.
- O Purchase an optional Kodak 5-volt AC adapter to power your camera, or use the one packaged with the Kodak EasyShare camera dock 6000 (see page 88).
- O Purchase an optional Kodak EasyShare printer dock 6000 (see page 80). The printer dock 6000 powers your camera, makes 4 x 6 prints with or without a computer, transfers pictures, and is also a battery charger for the Li-Ion battery included with your camera.
- O Dirt on the battery contacts can affect battery life. Wipe the contacts with a clean, dry cloth before loading batteries in the camera.
- O Battery performance is reduced at temperatures below 41° F (5° C). Carry spare batteries when using your camera in cold weather, and keep them warm. Do not discard cold batteries that do not work; when they return to room temperature, they may be usable.

### Battery Safety and Handling

- Do not allow batteries to touch metal objects, including coins. Otherwise, a battery may short circuit, discharge energy, become hot, or leak.
- O For rechargeable battery disposal information, visit the Rechargeable Battery Recycling Corporation Web site at www.rbrc.com.

# 2 Taking Pictures

The camera is always ready to take pictures—even if you are in Review, Share, or Setup. (In Video mode, the camera captures video.)

### Take a Picture

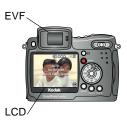

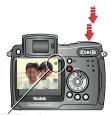

AF/AE indicator:

- green-successful
- red-failed
- failed focus
- **E**—failed exposure

- 1 Turn the Mode dial to the mode you want to use. See page 18 for a description of the picture-taking modes.
  - The EVF or LCD screen displays a mode description and a live view.
- 2 Use the EVF or LCD screen to frame your subject. (Press the EVF/LCD button to switch to the other screen. See page 7.)
- **3** Press the Shutter button *balf-way* to set the auto-focus and auto-exposure.
  - The AF/AE indicator is displayed. If focus and/or exposure fails, recompose the shot and try again.
- 4 Continue pressing the Shutter button *completely down* to take the picture.

NOTE: Open the flip-up flash unit to use flash (see page 26).

### Picture-Taking Modes

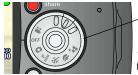

For the best possible pictures, choose the mode that suits your conditions.

Visit www.kodak.com/go/dx6490support for specifications and shutter speeds for each mode.

| Mode             | Description                                                                                                    |
|------------------|----------------------------------------------------------------------------------------------------|
| Auto             | For general picture taking—offers an excellent balance of image quality and ease of use.                                                                                                    |
| PASM<br>P<br>ASM | For ultimate creative control. Choose from Program, Aperture priority, Shutter priority, and Manual modes. See page 19 to page 21 for a full discussion of PASM mode.                                                                                                    |
| Sport            | For subjects that are in motion.                                                                                                    |
| Portrait         | For full-frame portraits of people. Allows the subject to be sharp and the background to be indistinct. For best results, position your subject at least 6 ft (2 m) away and fill the frame with a head and shoulders pose. Use the T (Telephoto) zoom button to exaggerate background blur. |
| Night            | For night scenes or low-light conditions. Shutter speed may be slow, so place the camera on a flat, steady surface or use a tripod. Due to slow shutter speeds, advise people to stay still for a few seconds after the flash fires.                                                         |
| Video            | Capture video with sound. See Taking a Video, page 45.                                                                                                    |

### PASM Mode

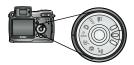

Turn the Mode dial to PASM when you want ultimate creative control.

PASM mode gives you quick access to **Program, Aperture priority, Shutter priority, and Manual** modes.

### Program Mode (P)

Use Program mode to control exposure compensation (how much light enters the camera). The camera automatically sets the shutter speed and aperture (f-stop) based on the scene lighting. Program mode offers the ease of auto shooting with full access to all menu options.

### Aperture Priority Mode (A)

Use Aperture priority mode to control aperture and exposure compensation. The camera automatically sets the shutter speed for proper exposure. Aperture priority mode is primarily used to control depth of field (the range of sharpness).

NOTE: The aperture setting may be affected when using optical zoom.

### Shutter Priority Mode (S)

Use Shutter priority mode to control the shutter speed and exposure compensation. The camera automatically sets the aperture for proper exposure. Shutter priority mode is primarily used to prevent blur when your subject is moving. To prevent camera shake, use a tripod for slow shutter speeds.

#### Manual Mode (M)

Use Manual mode for the highest level of creative control. You set the aperture and shutter speed; exposure compensation changes as a result of those settings. To prevent camera shake, use a tripod for slow shutter speeds.

Use the jog dial to select the modes and settings in PASM mode (see page 21). Press the Menu button to change other settings (see page 31).

### PASM Screen Options

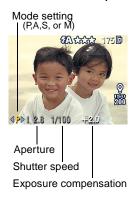

Aperture—also referred to as f-stop, controls the size of the lens opening, which determines the depth of field. Larger aperture settings keep both foreground and background sharp, good for landscapes and well-lit conditions. Smaller aperture settings make the foreground sharp and background blurry, good for portraits and low-light conditions. The highest and lowest aperture settings may be affected when using optical zoom.

Shutter speed—controls how long the shutter stays open. The shaking hand icon warns of slow shutter speeds. To prevent camera shake, use a tripod for slow shutter speeds.

**Exposure Compensation**—controls how much light enters the camera, good for controlling backlit scenes. If the picture is too light, decrease the setting; if it's too dark, increase the setting.

### Settings Apply Only in PASM Mode

Settings you change while in PASM mode apply only to pictures taken while in PASM mode. This applies to settings made on the PASM screen and also through the Menu screens.

For example, if you change the Color Mode to Sepia while in PASM mode, all other still modes (auto, sport, portrait, night) retain the default setting of Color.

The settings, including Flash, are maintained for PASM mode even when you change modes or turn off the camera. This is the place to set and keep your custom settings.

NOTE: Use Reset (see page 40) to return PASM mode to the default settings.

### Using the Jog Dial to Change PASM Mode Settings

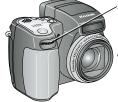

Jog dial

- Press to select or accept settings
- Rotate to advance to next option or to change values

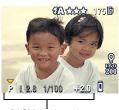

PASM mode options

1 Turn the Mode dial to PASM.

The PASM mode options are displayed at the bottom of the screen, with Program mode initially selectable . See page 20 for option details.

—Down arrow: press the jog dial to select the option; rotate the jog dial to go to the next option.

√ → 1,0 

—Side arrows: rotate the jog dial to change the value; press the jog dial to accept the value.

Available options are white. Unavailable options are grey.

Red options are out of range and may cause unacceptable image/print quality. Adjust the value higher or lower until it turns yellow.

- 2 Press the Menu button to change other settings (see page 31).
- **3** Take a picture as usual.

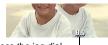

Press the jog dial— to change in other modes. NOTE: You can also use the jog dial to change exposure compensation in all other modes (except video).

### Shooting Close-Up and Landscape Pictures

Use the Close-Up/Landscape button \( \mathbb{L} / \textbf{\left} \) to take pictures of scenes that are very close or very far away.

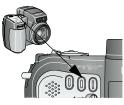

- Set the Mode dial to any capture mode.
- 2 Press the Close-Up/Landscape hutton repeatedly until the appropriate icon appears in the status bar.
- 3 Take a picture as usual.

### Close-Up Pictures

Use the Close-Up setting to gain sharpness and detail in pictures at close range. Use available light instead of flash if possible. The camera automatically sets the focus distance depending on the zoom position:

| Zoom position | Close-Up focus distance       |
|---------------|-------------------------------|
| Wide Angle    | 4.7 to 27.6 in. (12 to 70 cm) |
| Telephoto     | 3.9 to 6.9 ft (1.2 to 2.1 m)  |

### Landscape Pictures

Use the Landscape setting to gain maximum sharpness of far away scenes. With this setting, the camera uses a fixed, infinite focus. Auto focus framing marks (see page 23) are not available in Landscape.

### Using the Auto Focus Framing Marks

The auto framing marks indicate the area of your scene that the camera is focusing on. For the best possible pictures, the camera attempts to focus on foreground subjects, even if the subjects are not centered in the scene.

Press the Shutter button half-way and hold.
 The framing marks are displayed. When they turn red, focus is accomplished.

| While the Shutter Button is Pressed Half-way: |               |                       |
|-----------------------------------------------|---------------|-----------------------|
| Framing marks                                 | [ 🛊 ]         | Center focus          |
| ·                                             | <b>[</b> † ]  | Center wide focus     |
|                                               | [ 🛉 ]         | Side focus            |
| i 4.5 1/50 +1.0                               | <b>(† †</b> ) | Center and side focus |
|                                               | וּן וּן וּן   | Left and right focus  |

- 2 If the camera is not focusing on the desired subject (or if the framing marks disappear), release the Shutter button and recompose the scene.
- **3** Press the Shutter button *the rest of the way down* to take the picture.

NOTE: Framing marks do not appear in Landscape mode.

When you use the Focus Zone feature (see page 38) and set Center Zone, the framing marks are fixed at Center wide.

### Quickview—Reviewing the Picture Just Taken

After you take a picture, the EVF or the LCD screen displays a Quickview of that picture for approximately 5 seconds. While the picture is displayed, you can:

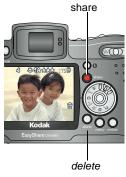

- O Review it: If you take no action, the picture is saved.
- O Share it: Press the Share button to tag the picture for print, email, or as a Favorite (see page 63).
- O Delete it: Press the Delete button while the picture and mare displayed. Follow the prompts to delete the picture.

NOTE: Burst—only the final of a burst series of pictures (see page 30) is displayed during Quickview. If you select Delete, all pictures in the burst series are deleted. To delete selectively, do so in Review (see page 53).

To save battery power, turn off the Quickview feature (see page 68).

# Using the Optical Zoom

Use Optical Zoom to get up to 10X closer to your subject. Optical zoom is effective when the lens is no closer than 2.2 ft (.67 m) from the subject. When you turn on the camera, the lens extends to the Wide Angle position. The lens retracts when you turn off the camera.

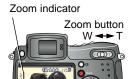

 Push the Zoom button toward T (Telephoto) to zoom in. Push toward W (Wide Angle) to zoom out. To zoom more quickly, push further.

The EVF or LCD screen displays the zoomed image and the zoom indicator. The zoom indicator disappears 5 seconds after you stop zooming.

2 Press the Shutter button *balf-way and bold* to set the exposure and focus, then press *the rest of the way down* to take the picture.

# Using the Advanced Digital Zoom

Use Advanced Digital Zoom to get an additional 3.0X magnification beyond Optical Zoom; available settings are from 12X to 30X.

IMPORTANT: You may notice a decrease in printed image quality when using Digital Zoom.

- 1 Push the Zoom button to the T (Telephoto) Optical Zoom limit. Release the button, then push it again.
  - The EVF or LCD screen displays the zoomed image and the zoom indicator. The zoom indicator remains on the screen during digital zoom.
- 2 Press the Shutter button *half-way and hold* to set the exposure and focus, then press *the rest of the way down* to take the picture.

NOTE: You can change the way the digital zoom is turned on. See page 69.

# Using the Flip-up Flash

Use the flash when you take pictures at night, indoors, or outdoors in heavy shadows. Flash is effective between 2 - 16 ft (0.6 - 4.9 m) in Wide angle @ ISO 140 and between 3.3 - 13.8 ft (1.0 - 4.2 m) in Telephoto @ ISO 200.

The flash setting can be changed in any Still mode except Burst. The default flash setting is restored when you exit the mode or turn off the camera, except in PASM mode (see page 27).

#### Changing the Flash Settings

Slide the open **4** flash button to open the flash unit. The flash unit must be open to use the flash or change the flash setting.

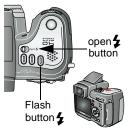

Press the **5** button repeatedly to scroll through the flash options.

The active flash icon is displayed in the EVF or LCD screen status area (page 8).

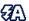

Auto\* (default)—flash fires when the lighting conditions require it.

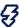

**Fill**—flash fires every time you take a picture, regardless of the lighting conditions.

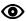

Red-eye\*—flash fires once so the subject's eyes become accustomed to the flash, then fires again when the picture is taken (if the scene requires Red-eye reduction).

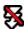

Off-flash never fires (flash is always Off when the flash unit is closed).

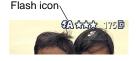

<sup>\*</sup> The flash may fire, even in bright outdoor conditions, if the background is brighter than your subject.

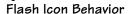

| Flash icon    | Cause                                          | Action                                           |
|---------------|------------------------------------------------|--------------------------------------------------|
| Blinking      | Flash is recharging.                           | Wait. Take picture when the icon stops blinking. |
| Blinking red- | Flash button is pressed, flash unit is closed. | Open flash unit or take picture without flash.   |

#### Flash Settings In Each Mode

Flash settings are pre-set for each picture taking mode.

| Capture    | e Mode   | Default<br>Flash<br>Setting | Available Flash<br>Settings (press<br>the Flash button<br>to change) | To Return to the<br>Default Flash<br>Setting: |
|------------|----------|-----------------------------|----------------------------------------------------------------------|-----------------------------------------------|
|            | Auto     | Auto*                       | Auto, Flash Off,<br>Fill Flash, Red-eye                              | Exit the mode or turn off the camera.         |
| P<br>ASM   | PASM     | Auto                        |                                                                      | Reset manual options (see page 40).           |
| N          | Sport    | Auto                        |                                                                      | Exit the mode or turn off the camera.         |
| P          | Portrait | Auto*                       |                                                                      |                                               |
| <b>≗</b> * | Night    | Auto*                       |                                                                      |                                               |
|            | Video    | Off                         | None                                                                 | Flash cannot be turned on.                    |
|            | Burst    | Off                         |                                                                      |                                               |

<sup>\*</sup> In these modes, when you change to Red-eye, it remains until you change it.

# Using an External Flash Unit

Use an external flash unit when you want additional or specialized lighting. You can use the camera's built-in flash as well to provide extra fill flash.

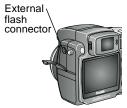

- 1 Turn off the camera and flash unit.
- 2 Plug your external flash unit cable into the external flash connector on the camera.

The external flash unit is live when connected to the camera. Each time the camera takes a picture, the external flash unit is signaled to flash, regardless of the camera flash setting.

Refer to your external flash unit user's guide for details.

NOTE: The connector accepts all standard external flash cables, maximum 500 volts.

# Putting Yourself in the Picture

The Self Timer creates a 10-second delay between the time you press the Shutter button and the time the picture is taken.

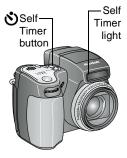

- 1 In any Still mode, press the Self Timer/Burst button.
- 2 Place the camera on a flat surface or use a tripod.
- 3 Compose the scene. Then press the Shutter button *balf-way and bold* to set the exposure and focus, then press *the rest of the way down*. Move so that you are in the scene.

The Self Timer icon **3** appears in the status area and blinks during the timer countdown.

- The Self Timer light blinks slowly for 8 seconds (then quickly for 2 seconds) before the picture is taken. The camera "clicks" when the picture is captured. To turn off the shutter sound, see page 70.
- The Self Timer turns off after you take the picture or if you change modes.
- To cancel the Self Timer countdown before the picture is taken, press the Self Timer button. (The Self Timer setting remains active.)
- To turn off the Self Timer, press the Self Timer button twice.

# Taking a Burst Series of Pictures

Burst lets you to take up to 6 pictures in quick succession (approximately 3 frames per second). Burst is ideal for capturing sporting events or objects in motion. Flash and Self Timer are disabled when you use Burst.

#### Turn On Burst

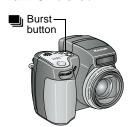

In any Still mode, press the Self Timer/Burst button **twice**.

The Burst icon pappears in the status area.

NOTE: The setting remains until you change it or turn off the camera.

#### Take the Pictures

- 1 Press the Shutter button *half-way and hold* to set the auto-focus and exposure for all the pictures in the sequence.
- 2 Press the Shutter button the rest of the way down and hold it to take the pictures.

The camera takes up to 6 pictures in quick succession. It stops taking pictures when the Shutter button is released, when 6 pictures are taken, or when there is no more storage space.

Exposure, focus, white balance, and orientation are set for the first picture and applied to all 6 pictures.

# Changing Optional Settings

Press the Menu button to access optional picture-taking settings. All menu options are not available in all modes.

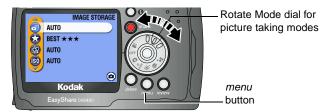

|          |                               | Picture Taking Modes |                                              |      |  |
|----------|-------------------------------|----------------------|----------------------------------------------|------|--|
| Menu     | Options Available             | Video                | Auto Carron Sport (*) Portrait (*) Night (*) | PASM |  |
|          | Image Storage (see page 12)   | •                    | •                                            | •    |  |
| *        | Picture Quality (see page 33) |                      | •                                            | •    |  |
| <b>※</b> | White Balance (see page 34)   |                      |                                              | •    |  |
| ISO      | ISO Speed (see page 35)       |                      |                                              | •    |  |
| Ø        | Color Mode (see page 36)      |                      | •                                            | •    |  |
| 0        | Exp. Metering (see page 37)   |                      |                                              | •    |  |
| []       | Focus Zone (see page 38)      |                      |                                              | •    |  |

# Chapter 2

|                                  | Picture Taking Modes |                                                |      |  |
|----------------------------------|----------------------|------------------------------------------------|------|--|
| Menu Options Available           | Video                | Auto Caracter Sport (*) Portrait (*) Night (*) | PASM |  |
| Sharpness (see page 39)          |                      |                                                | •    |  |
| Reset (see page 40)              |                      |                                                | •    |  |
| Video length (see page 48)       | •                    |                                                |      |  |
| Set Album (see page 41)          | •                    | •                                              | •    |  |
| Date Stamp (see page 42)         |                      | •                                              | •    |  |
| Orientation Sensor (see page 43) |                      | •                                              | •    |  |
| Setup (see page 67)              | •                    | •                                              | •    |  |

# Setting Picture Quality

Use the Quality setting to select a picture resolution.

1 In any Still mode, press the Menu button.

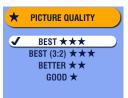

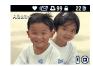

NOTE: Pictures taken at Best (3:2) ★★★ are displayed at a 3:2 aspect ratio, with a black bar at the top of the screen.

- 2 Press ♠/▼ to highlight Quality ★, then press the OK button.
- 3 Highlight an option:

Best  $\star\star\star$  (4.0 MP)—for printing up to 20 x 30 in.(60 x 76 cm); pictures are highest resolution and largest file size.

Best (3:2) ★★★ (3.5 MP)—ideal for printing 4 x 6 in. (10 x 15 cm) prints to the Kodak EasyShare printer dock 6000 and other printing solutions without cropping (see page 80). Also for printing up to 11 x 14 in. (28 x 36 cm); some cropping may result due to the 3:2 aspect ratio.

Better  $\bigstar$  (2.1 MP)—for printing up to 8 x 10 in. (20 x 25 cm); pictures are medium resolution with smaller file size.

Good  $\bigstar$  (1.1 MP)—for printing up to 5 x 7 in. (13 x 18 cm); for emailing, Internet, or screen display; pictures are lowest resolution and smallest file size.

- 4 Press the OK button.
  The appropriate number of ★★★ appear in the status area.
- 5 Press the Menu button to exit the menu. *This setting remains until you change it.*

# Setting White Balance in PASM Mode

Whites can look white in daylight, but different under other lighting conditions. Use White Balance to correct the color shifts that result from shooting pictures under different light sources.

NOTE: White Balance is available in PASM mode only.

- 1 In PASM mode, press the Menu button.
- 2 Press / to highlight White Balance , then press the OK button.

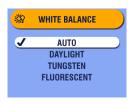

3 Press / to highlight an option, then press the OK button.

**Auto AMB (default)**— automatically corrects white balance. Ideal for general picture taking.

**Daylight** For pictures in natural lighting.

**Tungsten** — corrects the orange cast of household incandescent (tungsten) or halogen light bulbs. Ideal for indoor pictures without flash.

Fluorescent CONTROLL CORRECTS the green cast of fluorescent lighting. Ideal for indoor pictures under fluorescent lighting without flash.

The lighting change is displayed on the screen and the icon appears in the status area (except in Auto).

4 Press the Menu button to exit the menu.

This setting remains until you change it or use Reset (see page 40) to return to the default setting.

# Setting ISO Speed in PASM Mode

The ISO setting controls the camera's sensitivity to light. Use a lower ISO setting in brightly lit scenes; use a higher ISO setting for low-light scenes.

NOTE: ISO settings are available in PASM mode only. Higher ISO speeds may create a picture that is "noisier" than a picture taken at lower speeds.

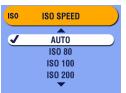

- 1 In PASM mode, press the Menu button.
- 2 Press / to highlight ISO Speed **ISO**, then press the OK button.

**3** Press to highlight an option, then press the OK button.

**AUTO** (default in P mode, not available in A, S, M modes)—sets an ISO speed (100-200) based on scene brightness. Ideal for general picture taking.

**ISO 80/100** (ISO 80 is the default in A, S, M modes)—for daylight pictures in bright sun, when fine detail is needed. Ideal for portraits or nature scenes.

**ISO 200**—for cloudy, overcast days. Ideal when you need extra speed without sacrificing image quality.

**ISO 400**—for dusk or night pictures when flash is prohibited. Ideal for sporting events and excellent for indoor shots with or without flash.

**ISO 800 (Good)**—extends your shooting capabilities in low-light or fast-action when flash is prohibited. **Picture quality is forced to the Good** ★ setting (see page 33).

4 Press the Menu button to exit the menu.

# Setting Color Mode

Use Color Mode to control color tones and moods.

- 1 In any Still mode, press the Menu button.
- 2 Press / to highlight Color Mode (w), then press the OK button.

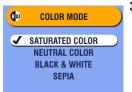

Press to highlight an option, then press the OK button.

**Saturated Color (default)**—gives a more vibrant look to all colors in your pictures.

**Neutral Color**—gives a more balanced and natural look to all colors in your pictures.

**Black & White**—for black and white pictures.

**Sepia**—for pictures with a reddish-brown, antique look.

The color change is displayed on the screen.

**4** Press the Menu button to exit the menu.

This setting remains until you change the Mode dial or turn off the camera; or, if it was set while in PASM mode, until you use Reset (see page 40) to return to the default setting.

TIP: You can take pictures in color, then change them to black & white or sepia on your computer with Kodak EasyShare software. Click the Help button in the software for details.

Pictures taken in black & white or sepia cannot be changed to saturated or neutral color.

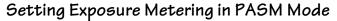

Your camera uses matrix metering to set exposure values; it evaluates light levels in multiple locations within the scene to provide the best exposure for the main subject.

Use Exposure Metering to target specific areas of a scene for evaluation.

NOTE: Exposure Metering is available in PASM mode only.

- 1 In PASM mode, press the Menu button.
- 2 Press / to highlight Exposure Metering , then press the OK button.

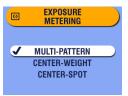

3 Press / to highlight an option, then press the OK button.

**Multi-pattern (default)**—evaluates lighting conditions throughout the image to give an optimum picture exposure. Ideal for general picture taking.

**Center-weight**—evaluates the lighting conditions of the subject centered in the viewfinder. Ideal for backlit subjects.

Center-spot—similar to Center-weighted, except the metering is concentrated on a smaller area of the subject centered in the viewfinder. Ideal when you need an exact exposure of a specific area in the picture.

4 Press the Menu button to exit the menu.

# Setting Focus Zone in PASM Mode

If you do not get the composition and focus results you want by using framing marks (see page 23), use the Focus Zone feature to select a large or a concentrated area of focus.

NOTE: Focus Zone is available in PASM mode only.

- 1 In PASM mode, press the Menu button.
- 2 Press / to highlight Focus Zone [ ], then press the OK button.

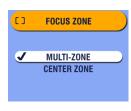

3 Press ▲/▼ to highlight an option, then press the OK button.

**Multi-zone (default)**— evaluates 3 zones to give an even picture focus. Ideal for general picture taking.

**Center zone**—evaluates the small area centered in the viewfinder. Ideal when precise focus of a specific area in the picture is needed. The Focus framing marks stay in the center (see page 23).

**4** Press the Menu button to exit the menu.

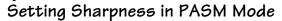

Use the Sharpness setting to highlight or blend the edges of the subject in your pictures.

NOTE: Sharpness is available in PASM mode only.

- 1 In PASM mode, press the Menu button.
- 2 Press to highlight Sharpness, then press the OK button.

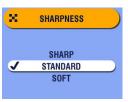

3 Press ♠/▼ to highlight an option, then press the OK button.

**Sharp**—increases contrast on the edges of the image. Ideal when you want to improve the clarity of an image, or if you later may want to crop the image.

**Standard (default)**—use when no special effect is needed. Ideal for everyday pictures.

**Soft**—softens the edges of the image. Ideal for a "soft focus" effect.

**4** Press the Menu button to exit the menu.

# Resetting Manual Settings to Defaults

Reset is available in PASM mode only; it returns your manual settings to the original factory defaults.

Reset does not change settings for any mode except PASM.

- 1 In PASM mode, press the Menu button.
- 2 Move the joystick / to highlight Reset , then press the OK button.

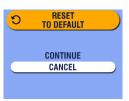

Move the joystick / to highlight an option, then press the OK button.

Continue—resets all PASM (manual) settings and returns you to the Menu screen.

Cancel (default)—returns you to the Menu screen without changing your manual settings.

4 Press the Menu button to exit the menu.

| The s      | The settings that revert to the factory defaults: |    |               |           |                    |  |
|------------|---------------------------------------------------|----|---------------|-----------|--------------------|--|
| P<br>ASM   | Program mode                                      | BM | Color Mode    |           | Orientation Sensor |  |
| 0.0        | Exposure comp.                                    | 0  | Exp. Metering | <b>FE</b> | Flash              |  |
| <b>***</b> | White Balance                                     | [] | Focus Zone    |           |                    |  |
| ISO        | ISO Speed                                         | 7  | Date Stamp    |           |                    |  |

See page 111 for a list of the original factory settings.

# Pre-tagging for Album Names

Use the Set Album (Still) feature to pre-select album names before you take pictures. Then, all the pictures you take are tagged with those album names.

#### First—On Your Computer

Use Kodak EasyShare software, V 3.0 or higher, to create album names on your computer, then copy up to 32 album names to the camera's internal memory. See Kodak EasyShare software Help for details. (Formatting deletes the album names from internal memory.)

#### Second—On Your Camera

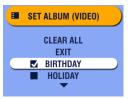

- 1 In any Still mode, press the Menu button.
- 2 Highlight Set Album (Still) , then press the OK button.
- 3 Press / to highlight an album name, then press the OK button. Repeat to select more than one album.

Selected albums have a check mark.

4 To remove a selection, highlight an album name and press the OK button. To remove all album selections, select Clear All.

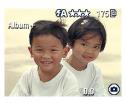

- 5 Highlight Exit, then press the OK button. Your selections are saved. Your album selection is displayed on the screen. A plus (+) after the album name means more than one album is selected.
- 6 Press the Menu button to exit the menu.

  This setting remains until you change it.

#### Third—Transfer to Your Computer

When you transfer the tagged pictures to your computer, the Kodak EasyShare software lets you search for your pictures by album name. See the Kodak EasyShare software Help for details.

# Placing the Date on Pictures

Use the Date Stamp setting to imprint the date on your pictures.

- 1 Make sure the camera clock is set to the correct date (see page 6).
- 2 In any Still mode, press the Menu button.
- 3 Press →/▼ to highlight Date Stamp ▶, then press the OK button.

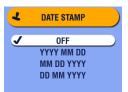

- 4 Press ▲/▼ to highlight an option, then press the OK button.
- 5 Press the Menu button to exit the menu.

  The current date is printed in the bottom right corner of new pictures. This setting remains until you change it.

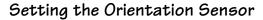

If you rotate the camera to take a picture (for example, a portrait shot), the Orientation Sensor reorients the picture so that it is displayed correct side up. The Orientation Sensor is turned on as the default. You can turn it off so that

The Orientation Sensor is turned on as the default. You can turn it off so that pictures are displayed in their original orientation.

NOTE: When your subject is above or below you (such as pictures of an object in the sky, on the ground, or when pointing down at small objects on a table), **turn off the Orientation Sensor** so that pictures are not rotated unnecessarily.

- 1 In any Still mode, press the Menu button.
- 2 Press / to highlight Orientation Sensor , then press the OK button.

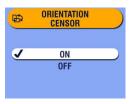

- Press free OK button.
- 4 Press the Menu button to exit the menu.

  This setting remains until you change it.

# **3** Taking Videos

Use Video mode to take videos or to customize video-taking settings. Flash is not available in Video mode .

NOTE: You can set Optical Zoom before (but not during) video recording.

# Taking a Video

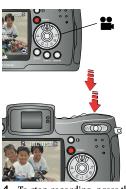

- 2 Use the EVF or LCD screen to frame your subject. (Press the EVF/LCD button to switch to the other screen. See page 7.)
- 3 To begin recording, press the Shutter button completely down and release within 2 seconds.

During recording, REC blinks on the screen and the elapsed time is displayed.

4 To stop recording, press the Shutter button again.

Recording also stops if the storage location is full. The time display turns red when the available time reaches 10 seconds. See page 114 for video storage capacities.

NOTE: If you prefer, press the Shutter button completely down *and hold it* for more than 2 seconds to begin recording. To stop recording, release the Shutter button.

#### Quickview—Reviewing the Video Just Taken

After you take a video, the EVF or LCD screen displays the first frame of the video for approximately 5 seconds. While the frame is displayed, you can:

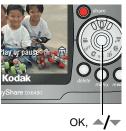

- O Play it: Press the OK button. Press / vto adjust the volume. Press OK again to pause the video.
- O Share it: Press the Share button to tag the video for email or as a Favorite (see page 63).
- O Delete it: Press the Delete button while the video and are displayed.

You can turn off the Quickview feature (see page 68). When Quickview is turned off, the video is not displayed after you take it.

# Using the Optical Zoom

Use Optical Zoom to get up to 10X closer to your subject. When you turn on the camera, the lens is set to the Wide Angle position.

NOTE: You can change Optical Zoom before (but not during) video recording.

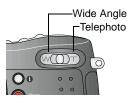

- Use the EVF or LCD screen to frame your subject.
- 2 Push the Zoom button toward T (Telephoto) to zoom in. Push toward W (Wide Angle) to zoom out.

The screen displays the zoomed image.

**3** Press the Shutter button to take the video.

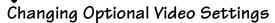

In Video mode, press the Menu button to access optional video-taking settings.

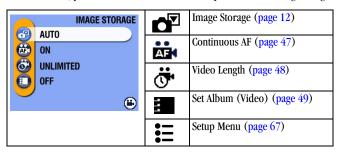

# Eliminate Camera Noise During Recording

Turn off Continuous AF (auto focus) to prevent recording camera noise during video capture. When you turn off Continuous AF, you may notice a narrower area of focus or depth of field, especially if you zoomed to a telephoto position before recording.

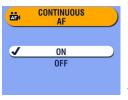

- Turn the Mode dial to Video , then press the Menu button.
- 2 Highlight the Continuous AF menu then press the OK button.
- 3 Highlight Off, then press the OK button. (On is the default.)
- 4 Press the Menu button to turn off the menu screen.

This setting remains until you change it, change the Mode dial, or turn off the camera.

# Setting Video Length

You can specify a time limit for your videos. The Video Length setting is useful if you wish to conserve space in the camera's internal memory or on a card, or if you want all of your videos to be the same length.

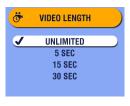

- Turn the Mode dial to Video , then press the Menu button.
- Highlight the Video Length menu then press the OK button.
- **3** Highlight the setting you want to use.

**Unlimited (default)**—camera records until you stop recording, or until the current storage location is full.

- 5, 15, or 30 Seconds—camera records for the specified time, or until the current storage location is full.
- **4** Press the OK button.
- **5** Press the Menu button to turn off the menu screen.

This setting remains until you change it.

NOTE: If the current storage location does not have adequate space, some video length options are not displayed. (See page 114 for video storage capacities.)

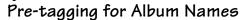

Use the Set Album (Video) feature to pre-select album names before you take videos. Then, all the videos you take are tagged with those album names.

#### First—On Your Computer

Use Kodak EasyShare software, V 3.0 or higher, to create album names on your computer, then copy up to 32 album names to the camera's internal memory. See Kodak EasyShare software Help for details. (Formatting deletes the album names from internal memory.)

#### Second—On Your Camera

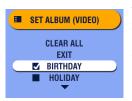

- 1 In Video mode, press the Menu button.
- 2 Highlight Set Album (Video) , then press the OK button.
- 3 Press / to highlight an album name, then press the OK button. Repeat to select more than one album.

Selected albums have a check mark.

- 4 To remove a selection, highlight an album name and press the OK button. To remove all album selections, select Clear All.
- 5 Highlight Exit, then press the OK button.

  Your selections are saved. The album selection is displayed on the screen. A plus (+) after the album name means more than one album is selected.
- 6 Press the Menu button to exit the menu. This setting remains until you change it.

#### Third—Transfer to Your Computer

When you transfer the tagged pictures to your computer, the Kodak EasyShare software lets you search for your pictures by album name. See the Kodak EasyShare software Help for details.

# Putting Yourself in the Video

The Self Timer creates a 10-second delay between the time you press the Shutter button and the time video recording begins.

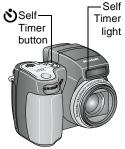

- Turn the Mode dial to Video , then press the Self Timer , button.
  - The Self Timer icon 👏 appears in the status area and blinks during the timer countdown.
- 2 Place the camera on a flat surface or use a tripod.
- **3** Compose the scene. Press the Shutter button completely down and release it. Move so that you are in the scene.
- **4** To stop recording, press the Shutter button again.
- The Self Timer light blinks slowly for 8 seconds (then quickly for 2 seconds) before the video begins recording. It stays on while recording.
- The Self Timer turns off after you take the video or if you change modes.
- O To cancel the Self Timer countdown before the video is taken, press the Self Timer button. (The Self Timer setting remains active.)
- To turn off the Self Timer, press the Self Timer button twice.

TIP: Want to be in the video without filming yourself walking in and out of the scene? Use the Self Timer and Video Length (see page 48) features.

# 4 Reviewing Pictures and Videos

Remember, take a picture anytime—even in Review mode. Press the Shutter button half-way and release it. Take a picture as usual. Press the Review button again to return to Review mode.

Press the Review button to view and work with your pictures and videos.

# Viewing Single Pictures and Videos

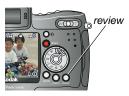

1 Press the Review button.

The EVF or LCD screen displays the last picture or video taken.

The icons displayed with each picture indicate the applied features. See page 10. To view more information about the picture or video, see page 10 or page 60.

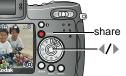

- 2 Press the Share button to tag your pictures for print, email, or Favorites (see page 63).
  - 3 Press \( / \) to scroll backward or forward through pictures and videos. For fast scrolling, press and hold \( / \).
- 4 Press the Review button to exit Review.

NOTE: To save battery power while reviewing your images, place your camera in the optional Kodak EasyShare camera dock 6000 (see page 87). Or purchase a Kodak 5-volt AC adapter at a dealer of Kodak products or visit www.kodak.com/go/dx6490accessories.

### Playing a Video

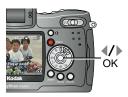

- 1 Press the Review button.
- 2 Press \( \sqrt{\rightarrow} \) to locate a video (or highlight one in multiple view).
- **3** To play or pause a video, press the OK button.

NOTE: You can also press the Menu button, highlight 😋, then press the OK button.

- 4 To adjust the volume, press ▲/ during playback.
- **6** To go to the previous or next picture or video, press **√/**▶.

# Viewing Multiple Pictures and Videos

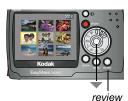

- Press the Review button.
- 2 Press .

NOTE: You can also press the Menu button, highlight \*\*\* , then press the OK button.

Thumbnails of nine pictures and videos are displayed at once.

- **3** Press \_/ to display the previous or next row of thumbnails.
- **4** Press **4**/**▶** to scroll through the thumbnails one at a time. *The selected picture is highlighted in yellow.*
- **5** Press the OK button to display a single view of the selected picture.

# Deleting Pictures and Videos

- 1 Press the Review button.
- 2 Press **1/** to locate a picture or video (or highlight one in multiple view), then press the Delete button.

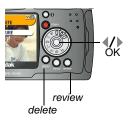

3 Press / to highlight an option, then press the OK button:

**PICTURE or VIDEO**—deletes the displayed picture or video.

**EXIT**—exits the Delete screen.

**ALL**—deletes all pictures and videos from your current storage location.

- **4** To delete other pictures and videos, press **4**/**▶** .
- 5 To exit delete, highlight EXIT then press the OK button; or just press the Delete button again.

NOTE: You cannot delete protected pictures and videos. Remove protection before deleting (see page 55).

# Changing Optional Review Settings

In Review mode, press the Menu button to access optional review settings.

| ⊕ <b>.</b> | Magnify (pictures) (page 54)<br>Play (videos) (page 52) | <b>≫</b>   | Copy (page 59)                         |
|------------|---------------------------------------------------------|------------|----------------------------------------|
| Share      | Share (page 63)                                         | 歐          | Video Date Display<br>(page 60)        |
|            | Album (page 56)                                         | <b>!!!</b> | Multi-up (page 52)                     |
|            | Protect (page 55)                                       | <u>   </u> | Picture/Video<br>Information (page 60) |
|            | Image Storage (page 12)                                 | <b>:</b> = | Setup Menu (page 67)                   |
|            | Slide Show (page 57)                                    |            |                                        |

# Magnifying Pictures

1 Press the Review button, then locate a picture.

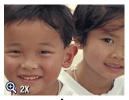

- 2 To magnify at 2X, press the OK button. To magnify at 4X, press the OK button again.
- NOTE: You can also press the Menu button, highlight **Q** , then press the OK button.

The picture is magnified. The magnification value is displayed.

- 4 Press the OK button to redisplay the picture at the 1X (original) size.
- 5 Press \(\formaller\) to locate a different picture, or press the Review button to exit Review mode

# Protecting Pictures and Videos From Deletion

- 1 Press the Review button, then press / to locate the picture or video to protect.
- **2** Press the Menu button.

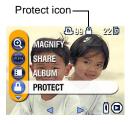

3 Press ▲/▼ to highlight Protect ♠, then press the OK button.

The picture or video is protected and cannot be deleted. The Protect icon appears with the protected picture or video.

- 4 To remove protection, press the OK button again.
- 5 Press the Menu button to exit the menu.

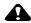

#### **CAUTION:**

Formatting internal memory or SD/MMC card deletes protected pictures and videos.

# Tagging Pictures/Videos for Albums

Use the Album feature in Review mode to tag the pictures and videos in your camera with album names

#### First—On Your Computer

Use Kodak EasyShare software, V 3.0 or higher, to create album names on your computer, then copy up to 32 album names to the camera's internal memory. See Kodak EasyShare software Help for details.

#### Second—On Your Camera

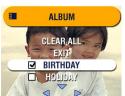

- 1 Press the Review button.
- 2 Press the Menu button.
- 3 Highlight Album , then press OK.
- 4 Press \_\_/\_ to highlight an album folder, then press OK.

To add other pictures to the same album, press ◀/▶ to scroll through the pictures. When the picture you want is displayed, press OK.

To add the pictures to more than one album, repeat step 4 for each album.

The album name appears with the picture. A plus (+) after the album name means the picture was added to more than one album.

- 5 To remove a selection, highlight an album name and press the OK button. To remove all album selections, select Clear All.
- 6 To save your selections, highlight Exit, then press the OK button.
- 7 Press the Menu button to return to Review mode.

#### Third—Transfer to Your Computer

When you transfer the tagged pictures and videos to your computer, the Kodak EasyShare software opens and categorizes your pictures and videos in the appropriate album folder. See Kodak EasyShare software Help for details.

# Running a Slide Show

Use the Slide Show to display your pictures and videos on the EVF or LCD screen. To run a slide show on a television, see page 58. To save battery power, use an optional Kodak 5-volt AC adapter (see page 88).

#### Starting the Slide Show

- 1 Press the Review button, then press the Menu button.
- 2 Press / to highlight Slide Show , then press the OK button.

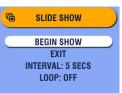

3 Press to highlight Begin Show, then press the OK button.

Each picture and video are displayed once, starting with the last one taken. Then the camera returns to the Menu screen.

- **4** To cancel a Slide Show in progress, press the OK button.
- 5 To exit the Slide Show screen, press to highlight Exit, then press the OK button.

#### Changing the Slide Show Display Interval

The default interval setting displays each picture for 5 seconds. You can increase the display interval to up to 60 seconds.

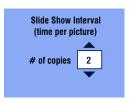

- 1 On the Slide Show menu, press ▲/ to highlight Interval, then press the OK button.
- 2 Select a display interval. To scroll through the seconds quickly, press and hold
- 3 Press the OK button.

  The interval setting remains until you change it.

#### Running a Continuous Slide Show Loop

When you turn on Loop, the slide show is continuously repeated.

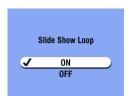

- 1 On the Slide Show menu, press ▲/▼ to highlight Loop, then press the OK button.
- 2 Press to highlight On, then press the OK button.

When you start a slide show, it repeats until you cancel it by pressing the OK button or until battery power is exhausted. The Loop setting remains until you change it.

# Displaying Pictures/Videos on a Television

You can display pictures and videos on a television, computer monitor, or any device equipped with a video input. (Image quality on a television screen may not be as good as on a computer monitor or when printed.)

NOTE: Make sure the Video Out setting is correct (see page 71).

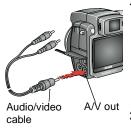

- Connect the audio/video cable (included) from the camera A/V out port to the television video-in port (yellow) and audio-in port (white). Refer to your television user's guide for details.
  - The camera screen turns off; the television screen acts as the camera display.
- 2 Review pictures and videos on the television screen.

NOTE: The slide show stops if you connect or disconnect the cable while the slide show is running.

# Copying Pictures and Videos

You can copy pictures and videos from a card to internal memory or from internal memory to a card.

#### Before you copy, make sure that:

- A card is inserted in the camera.
- O The camera's picture storage location is set to the location from which you are copying. See Choosing Internal Memory or SD/MMC Card, page 12.

#### Copy pictures or videos:

- 1 Press the Review button, then press the Menu button.
- 2 Press / to highlight Copy , then press the OK button.

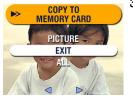

**3** Press —/ to highlight an option:

**PICTURE or VIDEO**—copies the current picture or video.

**EXIT**—returns to the Review menu.

**ALL**—copies all pictures and videos from your selected storage location to the other location.

4 Press the OK button.

A progress bar monitors the copy process until complete. (For information on picture numbering, see page 115.)

#### NOTE:

- Pictures and videos are copied, not moved. To remove pictures and videos from the original location after they are copied, delete them (see page 53).
- Tags that you applied for print, email, and Favorites are not copied.
   Protection settings are not copied. To apply protection to a picture or video, see page 55.
- Album name tags are copied with the pictures.

# Displaying Video Date

To display the capture date and time of your videos:

- 1 Press the Review button, then press the Menu button.
- 2 Press to highlight Video Date Display in, then press the OK button.

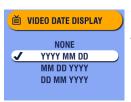

- 3 Press / to highlight an option, then press the OK button.
- 4 Press the Menu button to exit the menu.

The capture date and time appear on the video Review screen before (but not during) video playback. This setting remains until you change it.

# Viewing Picture/Video Information

1 Press the Review button, then press the Menu button.

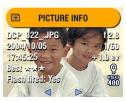

#### Info displayed:

File name Date taken Time taken Quality Flash on/off Aperture Shutter speed Exp. comp. White balance ISO speed

- 2 Press / to highlight Picture or Video Info in then press the OK button.

  Information about the picture or video is displayed.
- 3 To view information on the next or previous picture or video, press ◀/▶. Press the Menu button to exit the menu.

For other ways of viewing picture information, see page 10.

# Protecting the Lens During Review

You can turn the camera on and review your pictures and videos without extending the lens.

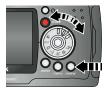

 Press and hold the Review button (until the mode dial light goes on, about 1 second) while rotating the Mode dial to any capture position.

The camera turns on and enters Review-only mode. The lens does not extend.

- 2 To exit the Review-only mode and enter normal camera operation:
  - O Press the Review button again, or;
  - Press the Shutter button half-way down.

The camera enters the selected mode. The camera is ready to take pictures when the lens has moved to the wide angle position.

# 5 Sharing Pictures and Videos

The Share button lets you "tag" your pictures and videos. When they are transferred to your computer, you can share:

# Tagged Pictures O By print O By email O As Favorites, for easy organization on vour computer Tagged Videos O By email O As Favorites

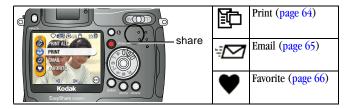

## When Can I Tag My Pictures and Videos?

Press the Share button anytime the camera is on. The camera enters Review mode and the Share menu is displayed. Tag your pictures or videos as described in this chapter, then press the Review button to return to the previous mode or activity.

In Quickview—press the Share button just after you take a picture or video. Tag your pictures or videos as described in this chapter, then press the Share button to return to Capture mode. In burst, only the last picture is tagged.

NOTE: Tags remain until removed. If a tagged picture or video is copied, the tag is **not** copied.

## Tagging Pictures for Printing

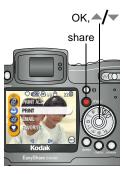

- Press the Share button. Press **4/** to locate a picture.
- 2 Highlight Print then press the OK button.\*
- 3 Press / to select the number of copies (0-99). Zero removes the tag for that picture.

The Print icon happears in the status area. The default quantity is one. (To change the default, see page 68.)

- **5** Press the OK button. Then press the Share button to exit the menu.
- \* To tag all pictures in the storage location, highlight Print All , press the OK button, then indicate the number of copies as described above. To remove the print tagging for all pictures in the storage location, highlight Cancel Prints, then press the OK button. Print All and Cancel Prints is not available in Quickview.

#### Printing Tagged Pictures

Dock your camera to the optional Kodak EasyShare printer dock 6000 and print tagged pictures directly—without a computer. See page 80.

When you transfer the tagged pictures to your computer, the Kodak EasyShare software print screen opens. For details, click the Help button in the Kodak EasyShare software.

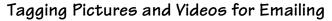

#### First—On Your Computer

Use Kodak EasyShare software to create an email address book on your computer. Then, copy up to 32 email addresses to the camera's internal memory.

#### Second—Tag On Your Camera

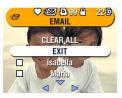

- Press the Share button. Press \(\psi\) to locate a picture.
- 2 Highlight Email ₹ then press the OK button.
- 3 Press / to highlight an email address, then press the OK button.

To tag other pictures with the same address, press ◀/▶ to scroll through the pictures. When the picture you want is displayed, press OK.

To send the pictures to more than one address, repeat step 3 for each address.

#### Selected addresses are checked.

- 4 To remove a selection, highlight a checked address and press the OK button. To remove all email selections, highlight Clear All.
- 5 Press /w to highlight Exit, then press the OK button.

  Your selections are saved. The email icon papears in the status area.
- **6** Press the Share button to exit the menu.

#### Third—Transfer and Email

When you transfer the tagged pictures and videos to your computer, the Kodak EasyShare software email screen opens and lets you send the pictures and videos to the addresses you specified. For details, click the Help button in the Kodak EasyShare software.

### Tagging Pictures and Videos as Favorites

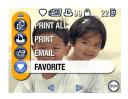

- 1 Press the Share button. Press **1** to locate a picture.
- 2 Press ♠/▼ to highlight Favorite ♥ , then press the OK button.
  - The Favorite icon  $\phi$  appears in the status area.
- **3** To remove the tag, press the OK button again.
- 4 Press the Share button to exit the menu.

#### Using Favorites On Your Computer

When you transfer Favorite pictures and videos to your computer, you can use Kodak EasyShare software to retrieve, organize, and label them by subject, date, event, or any category you choose.

## Need Help?

Click the Help button in the Kodak EasyShare software for details on creating address books, and printing, emailing, and organizing tagged pictures on your computer.

# 6 Customizing Your Camera Settings

#### To Access Setup Mode/Menus

Use Setup to customize camera settings according to your preferences.

- 1 In any mode (including Review), press the Menu button. Setup is the last menu option on the menu screens.
- 2 Press ve to highlight Setup :, then press the OK button.

#### Setup Menus

| 1        | Return to previous menu (page 68) | 24 <sub>()</sub> | Date & Time Set (page 6) |
|----------|-----------------------------------|------------------|--------------------------|
|          | Default Print Quantity (page 68)  | Ě                | Video Out (page 71)      |
| <b>O</b> | Quickview (page 68)               | ABD              | Language (page 71)       |
| Q        | Advanced Digital Zoom (page 69)   |                  | Format (page 72)         |
| (((🖎)))  | Shutter Sound (page 70)           | 0                | About (page 73)          |
| ≣i       | Mode Description (page 70)        |                  |                          |

#### Returning to the Previous Menu

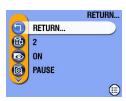

O In the Setup menu, highlight Return , then press the OK button.

You are returned to the menu screen from which you entered Setup.

#### Changing the Default Print Quantity

The Default Print Quantity setting determines the value that is displayed on the Share Print screen (see page 64). The default value is 1.

- 1 Press the Menu button.
- 2 Press to highlight Setup =, then press the OK button.

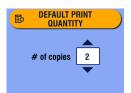

- 3 Press to highlight Default Print Quantity , then press the OK button.
- 4 Press to select the new default quantity, then press the OK button.
- 5 Press the Menu button to exit the menu.

  This setting remains until you change it.

# Turning Off Quickview

After you take a picture or video, Quickview displays it on the camera screen for approximately 5 seconds (see page 24 and page 46). To save battery power, turn off Quickview.

- Press the Menu button.
- 2 Press **to** highlight Setup **1**, then press the OK button.

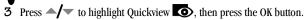

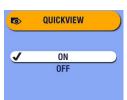

- 4 Press / to highlight Off, then press the OK button.
- **5** Press the Menu button to exit the menu.

The picture is not displayed on the camera screen after you take it. To see the picture or video, press the Review button. This setting remains until you change it.

# Changing Advanced Digital Zoom

- 1 Press the Menu button.
- 2 Press to highlight Setup , then press the OK button.

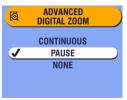

- 3 Press →/▼ to highlight Advanced Digital Zoom , then press the OK button.
- 4 Press to highlight an option:
  Continuous—digital zoom automatically turns on after the Telephoto button is

**Pause (default)**—digital zoom turns on after the Telephoto button is pressed to the optical zoom limit, released, then is pressed again.

pressed to the optical zoom limit and held.

**None**—disables digital zoom. The digital zoom portion of the zoom indicator is not displayed.

**5** Press the Menu button to exit the menu.

#### Turning Off the Shutter Sound

- 1 Press the Menu button.
- 2 Press ve to highlight Setup ; then press the OK button.
- 3 Press —/ to highlight Shutter Sound (((a))), then press the OK button.

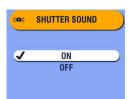

4 Press / to highlight Off, then press the OK button.

No sound plays when a picture is taken.

5 Press the Menu button to exit the menu. This setting remains until you change it.

# Turning Off the Mode Description

When you turn on the camera or rotate the Mode dial to change modes, the name and a short description of the mode chosen is displayed on the screen. Use the Mode Description feature to turn off the mode description display.

- 1 Press the Menu button.
- 2 Press vo highlight Setup ; then press the OK button.
- 3 Press **△/** to highlight Mode Description **≡i**, then press the OK button.

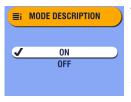

4 Press to highlight Off, then press the OK button.

The mode name and description are not displayed on the screen when you change modes.

5 Press the Menu button to exit the menu. This setting remains until you change it.

## Setting Video Out

Video Out is a regional setting that lets you successfully connect to a television or other external device (see page 58).

- Press the Menu button.
- 2 Press v to highlight Setup ; , then press the OK button.
- 3 Press / to highlight Video Out in, then press the OK button.

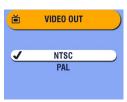

- 4 Press —/ to highlight an option:
  - NTSC (default)—used in most countries except those in Europe and China. North America and Japan use NTSC.
  - **PAL**—used in Europe and China.
- **5** Press the OK button to accept the change.
- **6** Press the Menu button to exit the menu.

This setting remains until you change it.

#### Selecting a Language

You can display menus and screen messages in different languages.

- 1 Press the Menu button.
- 2 Press ve to highlight Setup : , then press the OK button.
- 3 Press / to highlight Language ABD, then press the OK button.

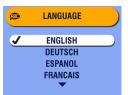

- 4 Highlight an option, then press the OK button.
- 5 Press the Menu button to exit the menu.

  Text is displayed in the selected language.

  This setting remains until you change it.

#### Formatting Internal Memory or Card

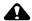

#### CAUTION:

Formatting erases all pictures and videos, including those that are protected. Removing a card during formatting may damage the card.

- Press the Menu button.
- 2 Press ve to highlight Setup : , then press the OK button.
- 3 Press ▲/▼ to highlight Format 📺, then press the OK button.

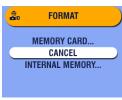

4 Press / to highlight an option:

**MEMORY CARD**—deletes everything on the card; formats the card.

**CANCEL (default)**—exits without making a change.

**INTERNAL MEMORY**—deletes everything in internal memory including email addresses and album names; formats the internal memory.

- **5** Press the OK button.
- 6 Highlight Continue Format, then press the OK button. When the formatting is complete, the Setup menu appears.
- 7 Press the Menu button to exit the Setup menu.

# Viewing Camera Information

- 1 Press the Menu button.
- 2 Press to highlight Setup , then press the OK button.
- 3 Press / to highlight About , then press the OK button.

  The camera model and the current firmware version appear.
- 4 Press the OK button again to return to the Menu screen.
- **5** Press the Menu button to exit the menu.

# 7 Installing the Software

This product was designed and manufactured to existing industry standards as of this product's release date. Future hardware and operating systems may or may not support this Kodak product. Please contact your hardware or operating system manufacturer or retailer if you encounter compatibility problems between this product and future hardware products or operating systems.

NOTE: Computers with Windows 2000, Windows XP Pro, or Mac OS X operating systems need administrator privileges to install the software. See your computer user's guide.

# Windows OS-based System Requirements

| 0 | Personal computer running Windows 98, 98SE, ME, 2000, or XP operating systems $$                                    |
|---|----------------------------------------------------------------------------------------------------|
| 0 | 233 MHz processor or greater (300 MHz recommended for Windows 2000 and XP operating systems)                        |
| O | 64 MB of available RAM (128 MB recommended)                                                                         |
| _ | 100 MB of available hard disk space                                                                                 |
| O | CD-ROM drive                                                                                                    |
| O | Built-in USB port                                                                                                   |
| 0 | Color monitor with a minimum resolution of 800 x 600 pixels; High Color (16-bit) or True Color (24-bit) recommended |
| O | Internet access for online printing and emailing                                                                    |

# Mac OS X System Requirements

- O Macintosh computer with a G3 or G4 processor
- O Mac OS 10.1.2, minimum
- O 128 MB of available RAM
- 200 MB of available hard disk space
- O CD-ROM drive
- O Built-in USB port
- Color monitor with a minimum resolution of 800 x 600 pixels; thousands or millions of colors recommended
- Internet access for online printing and emailing

#### *Mac 05* 8.6 and 9.x System Requirements

- O PowerPC-based Macintosh computer
- O Mac OS 8.6 or 9.x
- 64 MB of available RAM
- 200 MB of available hard disk space
- O CD-ROM drive
- O Built-in USB port
- Color monitor with a minimum resolution of 800 x 600 pixels; thousands or millions of colors recommended
- Internet access for online printing and emailing
- NOTE: Mac OS 8.6 and 9.x do not support the Share button functions. Mac OS X is recommended for full functionality.

#### Install the Software

For information on the software applications included on the Kodak EasyShare software CD, click the Help button in the Kodak EasyShare software.

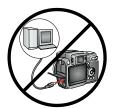

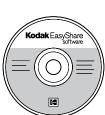

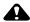

#### **CAUTION:**

Install the software from the Kodak EasyShare software CD before connecting the camera or optional camera dock to the computer. Failure to do so may cause the software to load incorrectly.

- Before you begin, close all software applications that are open on your computer (including anti-virus software).
- 2 Place the Kodak EasyShare software CD into the CD-ROM drive.
- 3 Load the software:

**Windows OS-based computer**—if the install window does not appear, choose Run from the Start menu and type **d:\setup.exe** where **d** is the drive letter that contains the CD.

Mac OS 8.6 or 9.x—on the install window, click Continue.

**Mac OS X**—double-click the CD icon on the desktop, then click the Install icon.

- 4 Follow the on-screen instructions to install the software.
  - Windows OS-based computers—select Complete to automatically install all applications. Select Custom to choose the applications you wish to install.
  - Mac OS 8.6 or 9.x—select Easy to automatically install the most commonly used applications.
  - O Mac OS X—follow the on-screen instructions.
- NOTE: When prompted, take a few minutes to electronically register your camera and software. This lets you receive information regarding software updates and registers some of the products included with the camera. You must be connected to your Internet service provider to register electronically.
  - To register later, visit www.kodak.com/go/register.
- 5 If prompted, restart the computer. If you turned off anti-virus software, turn it back on. See the anti-virus software manual for details.

# 8 Connecting Camera to Computer

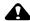

#### CAUTION:

Install Kodak EasyShare software before connecting the camera or optional dock to the computer. Failure to do so may cause the software to load incorrectly.

You can transfer pictures and videos from the camera to the computer using:

- The (included) USB cable.
- O The (optional) Kodak EasyShare camera dock 6000. See page 83 for connecting with the camera dock.
- O The (optional) Kodak EasyShare printer dock 6000. Purchase these and other accessories at a dealer of Kodak products or visit www.kodak.com/go/dx6490accessories.

#### Transferring Pictures With the USB Cable

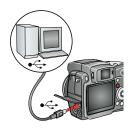

- 1 Turn off the camera.
- 2 Plug the labeled \$\tilde{\Psi}\$ end of the USB cable into the labeled USB port on your computer. See your computer user's guide for details.
- **3** Plug the other end of the USB cable into the labeled USB port on the camera.
- 4 Turn on the camera.

Kodak EasyShare software opens on your computer. The software prompts you through the transfer process.

NOTE: Visit www.kodak.com/go/howto for an online tutorial on connecting. You can also use a Kodak multi-card reader or Kodak 6-in-1 card reader to transfer your pictures.

## Printing Pictures from Your Computer

For details on printing pictures from your computer, click the Help button in the Kodak EasyShare software.

#### Ordering Prints Online

Kodak EasyShare print service (provided by Ofoto, Inc. www.ofoto.com) is one of the many online print services offered in the Kodak EasyShare software. You can easily:

- O Upload your pictures.
- Edit, enhance, and add borders to your pictures.
- O Store pictures, and share them with family and friends.
- O Order high-quality prints, photo greeting cards, frames, calendars, and albums—and have them delivered to your door.

# Printing From an Optional SD/MMC Card

- Automatically print tagged pictures when you insert your card into a printer with an SD/MMC slot. See your printer user's guide for details.
- Make prints at an SD/MMC-capable Kodak picture maker. (Contact a location prior to visiting. See www.kodak.com/go/picturemaker.)
- Take the card to your local photo retailer for professional printing.

## Print With or Without a Computer

Dock your camera to the Kodak EasyShare printer dock 6000 and print directly—without using a computer. Purchase this and other accessories at a dealer of Kodak products or visit www.kodak.com/go/dx6490accessories.

# 9 Using the Camera Dock 6000

The Kodak EasyShare camera dock 6000:

- Makes it easy to transfer pictures and videos to the computer.
- O Charges the Kodak EasyShare Li-Ion rechargeable battery (included with your camera).
- O Supplies power to the camera.

You can purchase a camera dock at a dealer of Kodak products or visit www.kodak.com/go/dx6490accessories.

### Camera Dock 6000 Package Contents

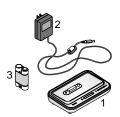

- 1 Camera dock 6000
- 2 5-volt AC adapter Your AC adapter may differ from the one pictured.
- 3 Kodak EasyShare Ni-MH rechargeable battery pack \*
- 4 Ouick Start Guide (not shown)

#### \*Important Note about the Ni-MH Battery

Do not use the Ni-MH rechargeable battery pack in your DX6490 zoom digital camera. It is compatible with other Kodak EasyShare digital cameras, but not the DX6490. Instead, use the Li-Ion rechargeable battery that came with your camera (see page 4). It is rechargeable with the camera dock 6000.

NOTE: If your camera is packaged with a camera dock 6000, the Ni-MH battery pack is not included.

#### Installing the Custom Camera Insert

A **universal insert** is pre-installed in the camera dock. It allows all Kodak EasyShare CX/DX6000 series and LS600 series cameras to use the camera dock

A **custom insert\*** is included with your camera. It provides a perfect fit for your Kodak EasyShare DX6490 zoom digital camera.

#### Remove the Universal Insert

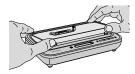

 Place your thumbs against the front of the universal insert. Press in and lift.

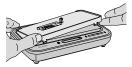

- 2 Lift the side edge of the insert, then remove the insert from the dock.
- 3 Save the universal insert as a spare.

#### Install the Custom Insert

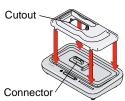

- 1 Position the custom insert so the cutout lines up with the camera dock connector.
- **2** Fit the insert into the groove in the dock. Snap it into place.

<sup>\*</sup> If your camera is packaged with a camera dock 6000, the custom insert is pre-installed in the camera dock, and the universal insert is not included.

## Connecting the Camera Dock 6000

After the Kodak EasyShare software is loaded (see page 77), connect the camera dock to your computer and to a power outlet. You need:

- The USB cable included with your camera
- The 5-volt AC adapter included with the camera dock

IMPORTANT: Make sure your camera is NOT in the camera dock when you are connecting to power and the computer.

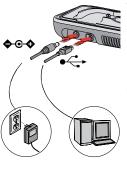

- Plug the labeled nd fthe USB cable into the labeled USB port on your computer. See your computer user's guide for details.
- 2 Plug the other end of the USB cable into the square USB connector on the back of the camera dock.
- 3 Plug the AC adapter into the round power connector on the back of the camera dock and into a power outlet.

Your AC adapter may differ from the one pictured or may have additional plugs. Use the plug that accommodates your type of power outlet.

Leave the camera dock connected so it's always ready to charge the camera battery and transfer pictures and videos.

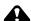

#### **CAUTION:**

Use only the 5-volt AC adapter included with the camera dock 6000. Other adapters may cause damage to your camera, camera dock, or AC adapter.

#### Docking the Camera

To charge the battery or to transfer pictures and videos from the camera to the computer:

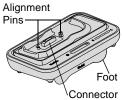

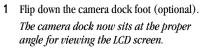

2 Turn off the camera.

NOTE: Make sure you have the USB cable plugged into the dock, not the camera.

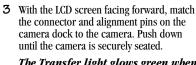

The Transfer light glows green when the camera is seated.

If a rechargeable battery is in the camera, the first battery charging light glows green.

The camera is now powered by the camera dock instead of the camera battery.

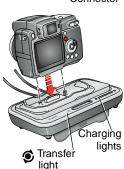

# Charging the Battery

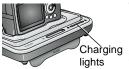

- 1 Make sure the Kodak EasyShare Li-Ion rechargeable battery is installed in the camera (see page 4). The battery requires charging before first use.
- 2 Turn off the camera and place it in the camera dock (see page 84).

If the battery requires charging, charging begins after a brief battery check.

- Full charging takes about 3 hours.
- O Charging stops if you turn on the camera. If the camera is left in the camera dock with the power on, charging resumes when the camera enters auto power-off (see page 116).
- O Charging is suspended during picture transfer.

#### Charging Lights Status

| <b>Charging Lights</b> | Cause                                                                                             |
|------------------------|---------------------------------------------------------------------------------------------------|
| Green lights           |                                                                                                   |
|                        | 1 light: Camera is properly docked. Battery is either being checked or is less than half charged. |
|                        | 2 lights: Battery is more than half charged.                                                      |
|                        | 3 lights: Battery is fully charged.                                                               |
| Red light              | Battery is not properly installed (see page 4).                                                   |
| (blinking)             | Battery or connector pin is damaged.                                                              |
|                        | Camera and battery have been exposed to extreme temperatures. Slowly return to room temperature.  |
| No lights              | Camera is not properly docked.                                                                    |
|                        | AC adapter is not connected.                                                                      |
|                        | Rechargeable battery is not installed (see page 4).                                               |

#### Transferring Pictures With the Dock

After the Kodak EasyShare software is loaded on your computer (see page 77), you can transfer pictures and videos from your camera to your computer.

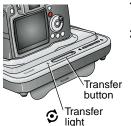

- I Turn off the camera and place it in the camera dock.
- 2 Push the Transfer button.

The Transfer light blinks green while the pictures and videos are transferring.

Messages about the transfer status appear on the LCD screen. Kodak EasyShare software automatically opens on your computer.

NOTE: After transferring, the camera dock resumes charging as necessary.

#### Transfer Light Status

| Light    | Cause                                                                                                    |
|----------|----------------------------------------------------------------------------------------------------|
| Steady   | The camera is properly seated in the camera dock. The camera dock is connected to AC power and to a computer via the USB cable. |
| Blinking | Pictures are being transferred to the computer.                                                                                 |
| Off      | The camera is not seated in the camera dock (see page 84).                                                                      |
|          | The camera dock is not plugged into AC power (see page 83).                                                                     |
|          | The USB cable is not connected (see page 83).                                                                                   |

#### Need Help Using the Software?

For details on transferring, organizing, printing, emailing, and editing your pictures, click the Help button in the Kodak EasyShare software screens.

#### Reviewing Pictures and Videos

When the camera is in the dock, the camera is powered by the dock, not the camera batteries. Save battery power by using the dock to review pictures and videos on the LCD screen.

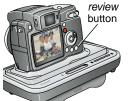

- 1 Turn on the camera and place it in the camera dock
- 2 Press the Review button to display the last picture or video taken. See Chapter 4, Reviewing Pictures and Videos, for details. You can perform any camera function with the camera in the dock (ex., run a slide show, check or change settings).

#### Troubleshooting—Camera Dock 6000

| Problem                                      | Cause                                                            | Solution                                                             |
|----------------------------------------------|------------------------------------------------------------------|----------------------------------------------------------------------|
| Pictures are not transferred to the computer | AC adapter or USB cable is not securely connected.               | Check the connections (see page 83).                                 |
|                                              | Software is not installed.                                       | Install the software (see page 77).                                  |
|                                              | Too many applications running on computer.                       | Close all software applications and try again.                       |
|                                              | Camera was removed from the camera dock during picture transfer. | Replace the camera on the camera dock and press the Transfer button. |
|                                              | Transfer button was not pressed.                                 | Press the Transfer button.                                           |

#### Camera Dock 6000 Specifications

| Specifications-             | –Kodak EasyShare | camera dock 6000                              |
|-----------------------------|------------------|-----------------------------------------------|
| Communication with computer | USB              | Cable (included with Kodak EasyShare cameras) |
| Dimensions                  | Width            | 6.1 in. (155 mm)                              |
| (without insert)            | Depth            | 3.7 in. (94.5 mm)                             |
|                             | Height           | 1.2 in.(31 mm)                                |
|                             | Weight           | 6.0 oz (170 g)                                |
| Indicator lights            | Transfer light   | Indicates connection/transfer                 |
|                             | Charging lights  | Indicate charging status and error conditions |
| Input voltage               |                  | 5 ±0.25 V DC                                  |
| Power                       | DC input         | AC adapter (included with camera dock)        |

# Using the AC Adapter to Power the Camera

You can use the 5-volt AC adapter that came with the Kodak EasyShare camera dock 6000 to power the camera. The adapter cannot charge the battery.

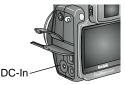

- Connect the AC adapter to the DC-In port.
- 2 Connect the other end of the AC adapter to an electrical outlet.

Purchase batteries and AC adapters at a dealer of Kodak products or visit www.kodak.com/go/dx6490accessories.

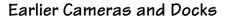

Your Kodak EasyShare DX6490 zoom digital camera is compatible with the Kodak EasyShare camera dock 6000 described here.

It is not compatible with the earlier dock models: the Kodak EasyShare camera dock or camera dock II.

For a list of Kodak EasyShare camera/dock compatibility, visit www.kodak.com/global/en/service/docks/dockCompatibility.jhtml.

# 10 Troubleshooting

When you have questions about your camera, start here. Additional technical information is available in the ReadMe file located on the Kodak EasyShare software CD. For camera dock 6000 troubleshooting, see page 87. For updates to Troubleshooting information, visit www.kodak.com/go/dx6490support.

#### Camera Problems

| Problem                                                    | Cause                                                             | Solution                                                                                  |
|------------------------------------------------------------|-------------------------------------------------------------------|-------------------------------------------------------------------------------------------|
| Camera does not turn on.                                   | Battery is not properly installed.                                | Reinstall the battery (page 4).                                                           |
|                                                            | Battery is not charged.                                           | Recharge the battery (page 85).                                                           |
| Camera does not<br>turn off; lens does<br>not retract.     | A non-approved battery may be in the camera.                      | Use the battery that came with your camera, or an approved replacement battery (page 14). |
| Pictures<br>remaining<br>number does not<br>decrease after | The picture does not take up enough space to decrease the number. | The camera is operating normally. Continue taking pictures.                               |
| taking a picture.                                          | You did not take a picture.                                       | Use Review (page 51) or<br>Quickview (page 24) to make sure<br>a picture was taken.       |
| Picture orientation is not accurate.                       | The camera was rotated or tilted while the picture was taken.     | Set the Orientation Sensor (page 43).                                                     |

91

| Problem                                                | Cause                                                                                                    | Solution                                                                                                    |
|--------------------------------------------------------|----------------------------------------------------------------------------------------------------|----------------------------------------------------------------------------------------------------|
| Shutter button does not work.                          | Camera is not turned on.                                                                                             | Turn on the camera (page 5).                                                                                                    |
|                                                        | The camera is<br>processing a picture;<br>the image storage icon<br>on the EVF or LCD<br>screen is blinking.         | Wait until the image storage icon (  or  stops blinking before taking another picture.                                                                                        |
|                                                        | The card or internal memory is full.                                                                                 | Transfer pictures to the computer (page 79), delete pictures from the camera (page 53), switch storage locations (page 12), or insert a card with available memory (page 11). |
|                                                        | The Shutter button was not fully pressed down.                                                                       | For best pictures, see page 17.                                                                                                    |
| Part of the picture is missing.                        | Something was blocking the lens when the picture was taken.                                                          | Keep hands, fingers, or other objects away from the lens when taking pictures.                                                                                                |
| Stored pictures are corrupted.                         | The card was removed<br>or the battery expired<br>while the mode light or<br>the image storage icon<br>was blinking. | Retake picture. Turn off the camera before removing the card. Do not remove the card while the mode light or the image storage icon is blinking. Keep battery charged.        |
| In Review mode,<br>you do not see a<br>picture (or the | The camera may not be accessing the correct storage location.                                                        | Check the picture storage location setting (page 12).                                                                                                    |
| expected picture)<br>on the camera<br>screen.          | The EVF screen is on instead of the LCD.                                                                             | Push the EVF/LCD button to change the display (page 7).                                                                                                    |

| Problem        | Cause                                                        | Solution                                                                                                    |
|----------------|--------------------------------------------------------------|----------------------------------------------------------------------------------------------------|
| Picture is too | Flash is not on.                                             | Turn on the flash (page 26).                                                                                                    |
| dark.          | Flash unit is not open.                                      | Slide the flash release button to open the flash unit (page 26).                                                                                                    |
|                | The subject is too far away for the flash to have an effect. | Move so there is no more than 16.1 ft (4.9 m) between the camera and the subject in Wide; 13.8 ft (4.2 m) in Telephoto.                                                                  |
|                | The subject is in front of a bright light (backlit).         | Use Fill flash (page 26) or change your position so light is not behind the subject.                                                                                                    |
|                | Not enough light.                                            | Reposition the camera or subject for more available light.                                                                                                    |
|                |                                                              | Use PASM mode to adjust the aperture or shutter speed (page 19).                                                                                                    |
|                | Auto exposure was not achieved.                              | To take the best possible pictures, press the Shutter button balf-way and bold. When the ready light glows green, press the Shutter button the rest of the way down to take the picture. |

| Problem                                                                                                 | Cause                                                                                                    | Solution                                                                                                    |
|----------------------------------------------------------------------------------------------------|----------------------------------------------------------------------------------------------------|----------------------------------------------------------------------------------------------------|
| Picture is too light.                                                                                   | The flash is not needed.                                                                                             | Change to Auto flash or Flash Off (page 26).                                                                                                    |
|                                                                                                    | The subject was too close for flash.                                                                                 | Move so there is at least 2.0 ft (0.6 m) in Wide; 3.9 ft (1.0 m) in Tele between camera and subject.                                                                                         |
|                                                                                                    | Too much light.                                                                                                    | Reposition the camera or subject to decrease available light.                                                                                                    |
|                                                                                                    |                                                                                                    | Use PASM mode to adjust the aperture or shutter speed (page 19).                                                                                                    |
|                                                                                                    | Auto exposure was not achieved.                                                                                      | To take the best possible pictures, press the Shutter button balf-way and bold. When the AF/AE indicator turns green, press the Shutter button the rest of the way down to take the picture. |
| In Review mode,<br>multi-up video<br>display, a blue<br>screen is<br>displayed instead<br>of a picture. | The camera is processing a picture.                                                                                  | The camera is operating normally. When processing ends, the first frame of the video is displayed on the multi-up screen.                                                                    |
| Stored pictures are damaged.                                                                            | The card was removed<br>or the battery expired<br>while the mode light or<br>the image storage icon<br>was blinking. | Retake picture. Turn off the camera before removing the card. Keep battery charged.                                                                                                    |

| Problem                                                        | Cause                                                           | Solution                                                                                                    |
|----------------------------------------------------------------|-----------------------------------------------------------------|----------------------------------------------------------------------------------------------------|
| Picture is<br>blurry/not clear.                                | The lens is dirty.                                              | Clean the lens (page 113).                                                                                                    |
|                                                                | Subject too close when taking picture.                          | Move so there is at least 2.0 ft (0.6 m) between the camera and the subject, or at least 4.8 in. (12 cm) at Wide in Close-up mode.                                                                                                    |
|                                                                | Subject or the camera<br>moved while the<br>picture was taken.  | Place the camera on a flat, steady surface or use a tripod.                                                                                                    |
|                                                                | The subject is too far away for the flash to be effective.      | Move so there is no more than 16.1 ft (4.9 m) between the camera and the subject; 13.8 ft (4.2 m) in Telephoto.                                                                                                    |
|                                                                | Auto focus was not achieved.                                    | To take the best possible pictures, press the Shutter button balf-way and bold. When the AF/AE indicator turns green, press the Shutter button the rest of the way down to take the picture. (If the AF/AE indicator is red, release the Shutter button and recompose picture.) |
| Slide show does<br>not run on<br>external video<br>device.     | Video Out setting is incorrect.                                 | Adjust the camera Video Out setting (NTSC or PAL, page 71).                                                                                                    |
|                                                                | External device is set incorrectly.                             | See the external device's user's guide.                                                                                                    |
| Camera freezes<br>up when a card is<br>inserted or<br>removed. | Camera detected an error when the card was inserted or removed. | Turn the camera off, then back on.<br>Make sure the camera is turned off<br>before inserting or removing a<br>card.                                                                                                    |

| Problem                                | Cause                                                                         | Solution                                                |
|----------------------------------------|-------------------------------------------------------------------------------|---------------------------------------------------------|
| EVF (electronic viewfinder) is not on. | EVF has timed out. You haven't looked through the EVF for 15 seconds or more. | Look through the EVF to turn the display back on.       |
|                                        | The display is set to the LCD screen.                                         | Push the EVF/LCD button to change the display (page 7). |

# Camera/Computer Communications

| Problem                                                                                                    | Cause                                                                                             | Solution                                                                                                    |
|----------------------------------------------------------------------------------------------------|---------------------------------------------------------------------------------------------------|----------------------------------------------------------------------------------------------------|
| The computer cannot communicate with the camera. (For communication problems with a camera dock 6000, see page 87.) | There is a problem with<br>the configuration of the<br>USB port on the<br>computer.               | See this file on the EasyShare<br>software CD: USB.html Or, visit<br>www.kodak.com/go/<br>camerasupport                                                      |
|                                                                                                    | Camera power is off.                                                                              | Turn on the camera (page 5).                                                                                                    |
|                                                                                                    | Battery is not charged.                                                                           | Recharge the battery (page 85).<br>Use a Kodak: 5-Volt AC adapter,<br>EasyShare camera dock 6000, or<br>EasyShare printer dock 6000 to<br>transfer pictures. |
|                                                                                                    | Some Advanced Power<br>Management utilities on<br>laptops turn off ports to<br>save battery life. | See the Power Management section of the laptop user's guide to disable this feature.                                                                         |
|                                                                                                    | USB cable is not securely connected.                                                              | Connect cable to camera and computer port (page 79).                                                                                                    |

| Problem                                                                                       | Cause                                                                                                    | Solution                                                                                                    |
|-----------------------------------------------------------------------------------------------|----------------------------------------------------------------------------------------------------|----------------------------------------------------------------------------------------------------|
| The computer cannot                                                                           | Software is not installed.                                                                                            | Install the software (page 77).                                                                                                    |
| communicate with the camera. (For communication problems with                                 | Software is installed incorrectly.                                                                                    | Disconnect the USB cable. Close all open applications. Uninstall, then re-install the software (page 77). To uninstall, go to Start/Settings/Control Panel/Add/Remove Programs. |
| a camera dock<br>6000, see<br>page 87.)                                                       | Too many applications are running on the computer.                                                                    | Disconnect camera from the computer. Close all software applications, reconnect camera.                                                                                         |
| Cannot transfer<br>pictures.<br>(The Add New<br>Hardware<br>Wizard cannot<br>locate drivers.) | Software is not installed.                                                                                            | Disconnect USB cable. (If using camera dock, disconnect cable and remove camera from dock). Install EasyShare software (page 77).                                               |
|                                                                                               | Software is installed incorrectly.                                                                                    | Disconnect the USB cable. Close all open applications. Uninstall, then re-install the software (page 77). To uninstall, go to Start/Settings/Control Panel/Add/Remove Programs. |
|                                                                                               | USB cable was<br>connected during<br>software installation.<br>Camera is listed as an<br>unknown device (PC<br>only). | Delete camera from Device<br>Manager: Right-click on My<br>Computer, go to<br>Properties/Hardware/Device<br>Manager/Other Devices/ (delete<br>this entry: ?Kodak ES camera)     |

## SD/MMC Cards and Internal Memory

| Problem                                                        | Cause                                                          | Solution                                                                                                    |
|----------------------------------------------------------------|----------------------------------------------------------------|----------------------------------------------------------------------------------------------------|
| The camera<br>does not                                         | The card may not be SD/MMC certified.                          | Purchase a certified SD/MMC card.                                                                                                    |
| recognize<br>SD/MMC card.                                      | The card may be corrupt.                                       | Reformat the card (page 72).<br>Caution: Formatting erases all<br>pictures and videos, including<br>protected files.                                                                                                    |
|                                                                | Card is not properly inserted in camera.                       | Insert a card into the slot, then push to seat (page 11).                                                                                                    |
| Camera freezes<br>up when a card<br>is inserted or<br>removed. | Camera detects an error when the card was inserted or removed. | Turn the camera off, then back on.<br>Make sure the mode light is not<br>blinking and the camera is off when<br>inserting or removing a card.                                                                                                    |
| Memory card<br>full                                            | Storage is full.                                               | Transfer pictures and videos to the computer, then delete them from the camera.                                                                                                    |
|                                                                | The maximum<br>number of files or<br>folders is reached (or    | Transfer pictures and videos to the computer, then format the card or internal memory (page 72).                                                                                                    |
|                                                                | other directory concern).                                      | Caution: Formatting a card erases<br>all pictures and videos, including<br>protected files. (Formatting internal<br>memory also erases email<br>addresses and album names. To<br>restore addresses and albums, see<br>Kodak EasyShare software Help.) |

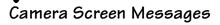

| Message                                                                                                    | Cause                                                                                       | Solution                                                                                                    |
|----------------------------------------------------------------------------------------------------|---------------------------------------------------------------------------------------------|----------------------------------------------------------------------------------------------------|
| No images to display                                                                                         | There are no pictures in the current storage location.                                      | Change picture storage location setting (page 12).                                                                                                    |
| Memory card requires<br>formatting<br>Memory card cannot<br>be read (Please format<br>card or insert another | The card is corrupted or formatted for another digital camera.                              | Insert a new card or format<br>the card (page 72).<br>Caution: Formatting erases<br>all pictures and videos,<br>including protected files.                                                                   |
| card) Internal memory requires formatting                                                                    | The camera internal memory is corrupted.                                                    | Format the internal memory (page 72).                                                                                                    |
| Internal memory<br>cannot be read (Please<br>format internal<br>memory)                                      |                                                                                             | Caution: Formatting erases all pictures and videos, including protected files. (Formatting internal memory also erases email addresses and album names. To restore them, see Kodak EasyShare software Help.) |
| No memory card (Files<br>not copied)                                                                         | There is no card in the camera. Pictures were not copied.                                   | Insert a card (page 11).                                                                                                    |
| Not enough space to<br>copy files (Files not<br>copied)                                                      | There is not enough space in the location you are copying to (internal memory or the card). | Delete pictures from the location you are copying to (page 53), or insert a new card.                                                                                                    |

| Message                                                                    | Cause                                                                                                    | Solution                                                                                               |
|----------------------------------------------------------------------------|----------------------------------------------------------------------------------------------------|----------------------------------------------------------------------------------------------------|
| Read-only card,<br>change to internal<br>memory to capture                 | The card in the camera is write-protected.                                                                                                    | To take a picture, insert a<br>new card or change storage<br>location to internal<br>memory (page 12). |
| Card is protected (Reset switch on card)                                   | Switch on card is in write-protect position.                                                                                                    | Reset the switch as shown on camera screen.                                                            |
| Card is locked (Insert<br>a new card)                                      | The card is write-protected.                                                                                                    | To take a picture, insert a<br>new card or change storage<br>location to internal<br>memory (page 12). |
| Card is unusable<br>(Insert a new card)                                    | The card is slow, corrupted, or unreadable.                                                                                                    | Insert a new card (page 11).                                                                           |
| Recording stopped.<br>Record in internal<br>memory (Card speed is<br>slow) | Card cannot be used to take videos.                                                                                                    | Change storage location to internal memory (page 12). Use this card to take pictures only.             |
| Memory card is full<br>(Cannot save Share/<br>Album tagging)               | There is no space remaining.                                                                                                    | Insert a new card<br>(page 11), transfer<br>pictures (page 79), or                                     |
| Internal memory is full<br>(Cannot save Share/<br>Album tagging)           |                                                                                                    | delete pictures (page 53).                                                                             |
| Date and time have<br>been reset                                           | This is the first time you<br>turned on the camera;<br>or the battery has been<br>removed for an<br>extended period of<br>time; or the battery is<br>exhausted. | Reset the clock (page 6).                                                                              |

| Message                                                      | Cause                                                                                                    | Solution                                                                                                    |
|--------------------------------------------------------------|----------------------------------------------------------------------------------------------------|----------------------------------------------------------------------------------------------------|
| High camera<br>temperature. (Camera<br>will be turned off.)  | The internal temperature of the camera is too high for the camera to operate.                                 | Leave the camera off for several minutes, then turn it back on.  If the message reappears, contact Customer Support (page 106).                                         |
| Remove USB cable in<br>camera. Restart<br>computer if needed | With camera dock or<br>printer dock 6000: USB<br>cable was plugged into<br>the camera instead of<br>the dock. | Remove the USB cable from the camera. Plug it into the dock (page 83).                                                                                                  |
| Memory Card is full                                          | There is no more space on the card in the camera.                                                             | Transfer pictures to the computer (page 79), delete pictures from the card (page 53), insert a new card, or change storage location to internal memory (page 12).       |
| Internal Memory is full                                      | There is no more space in the camera's internal memory.                                                       | Transfer pictures to the computer (page 79), delete pictures from the internal memory (page 53) or change storage location to Auto (page 12) and insert card (page 11). |
| Unrecognized File<br>Format                                  | The camera cannot read the picture format.                                                                    | Transfer the unreadable picture to the computer (page 79), or delete the picture (page 53).                                                                             |

| Message                      | Cause                                                             | Solution                                                                                                    |
|------------------------------|-------------------------------------------------------------------|----------------------------------------------------------------------------------------------------|
| No Address Book in<br>Camera | No email addresses appear because there is no address book.       | Create and copy address<br>book from computer. See<br>EasyShare software Help.                                   |
| No Album Names in<br>Camera  | Album names have not been copied to the camera from the computer. | Create and copy album<br>names from computer. See<br>EasyShare software Help.                                    |
| Other error code             | An error is detected.                                             | Turn the Mode dial off,<br>then back on. If the<br>message reappears,<br>contact Customer Support<br>(page 106). |

#### Mode Light Status

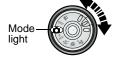

The mode light illuminates the active capture mode on the Mode dial. It's easy to see what mode the camera is on.

| Status | Cause                | Solution                      |
|--------|----------------------|-------------------------------|
|        | to take a picture or | Camera is operating normally. |

| Status                              | Cause                                                              | Solution                                                                |
|-------------------------------------|--------------------------------------------------------------------|-------------------------------------------------------------------------|
| Mode light does not turn on and the | Camera is not turned on.                                           | Turn on the camera (page 5).                                            |
| camera does not<br>work.            | Battery is exhausted.                                              | Recharge the battery (page 85) or install a new one (page 4).           |
|                                     | Mode dial was on<br>when battery was<br>reloaded.                  | Turn Mode dial off, then back on.                                       |
| Mode light is blinking.             | Camera was turned<br>off while a picture is<br>being processed and | Camera is operating normally. Processing is completed before power off. |
|                                     | saved.                                                             | Do not remove the card while the light is blinking.                     |
|                                     | Camera has been turned on and is                                   | Camera is operating normally.                                           |
|                                     | performing a self-check.                                           | Begin taking pictures when the light stops blinking.                    |
|                                     | The internal<br>temperature of the<br>camera is too high           | Leave the camera off for several minutes, then turn it back on.         |
|                                     | for the camera to operate.                                         | If the message reappears, contact Customer Support (page 106).          |
|                                     | Battery is low or exhausted.                                       | Recharge the battery (page 85) or install a new one (page 4).           |
|                                     | Camera is connected to computer, USB connection is active.         | Camera is operating normally.                                           |

## 11 Getting Help

### Helpful Web Links

| Help with your camera                                                      | www.kodak.com/go/dx6490support      |
|----------------------------------------------------------------------------|-------------------------------------|
| Help with Windows operating<br>system and working with digital<br>pictures | www.kodak.com/go/pcbasics           |
| Download the latest camera software and firmware                           | www.kodak.com/go/dx6490downloads    |
| Optimize your printer for truer, more vibrant colors                       | www.kodak.com/go/onetouch           |
| Get support for cameras, software, accessories, more                       | www.kodak.com/go/support            |
| Purchase camera accessories                                                | www.kodak.com/go/dx6490accessories. |
| Register your camera                                                       | www.kodak.com/go/register           |
| View online tutorials                                                      | www.kodak.com/go/howto              |

## Help in this Manual

See Troubleshooting, page 91 for help with problems you may have with your camera, camera/computer connections, or SD/MMC cards. See page 81 for help with the EasyShare camera dock 6000.

## Software Help

Click the Help button in the Kodak EasyShare software.

## Telephone Customer Support

If you have questions concerning the operation of the software or camera, you may speak with a customer support representative.

| Before You Call                                              |
|--------------------------------------------------------------|
| O Have the camera or camera dock connected to your computer. |
| O Be at your computer.                                       |
| O Have the following information available:                  |
| Operating system                                             |
| Processor speed (MHz)                                        |
| Computer model                                               |
| Amount of memory (MB)                                        |
| Exact error message you received                             |
| Version of Kodak EasyShare software CD                       |
| Camera serial number                                         |
|                                                              |

## Telephone Numbers

| Australia             | 1800 147 701     |
|-----------------------|------------------|
| Austria/Osterreich    | 0179 567 357     |
| Belgium/Belgique      | 02 713 14 45     |
| Brazil                | 0800 150000      |
| Canada                | 1 800 465 6325   |
| China                 | 800 820 6027     |
| Denmark/Danmark       | 3 848 71 30      |
| Ireland/Eire          | 01 407 3054      |
| Finland/Suomi         | 0800 1 17056     |
| France                | 01 55 1740 77    |
| Germany/Deutschland   | 069 5007 0035    |
| Greece                | 00800 441 25605  |
| Hong Kong             | 800 901 514      |
| India                 | 91 22 617 5823   |
| Italy/Italia          | 02 696 33452     |
| Korea                 | 00798 631 0024   |
| Netherlands/Nederland | 020 346 9372     |
| New Zealand           | 0800 440 786     |
| Norway/Norge          | 23 16 21 33      |
| Philippines           | 1 800 1 888 9600 |
| Portugal              | 021 415 4125     |
| Singapore             | 800 6363 036     |
| Spain/Espana          | 91 749 76 53     |
|                       |                  |

| Sweden/Sverige             | 08 587 704 21    |
|----------------------------|------------------|
| Switzerland/Schweiz/Suisse | 01 838 53 51     |
| Taiwan                     | 0 080 861 008    |
| Thailand                   | 001 800 631 0017 |
| UK                         | 0870 243 0270    |
| United States              | 1 800 235 6325   |
| Outside the United States  | 585 726 7260     |
| International Toll Line    | +44 131 458 6714 |
| International Toll Fax     | +44 131 458 6962 |

For the most up-to-date listings, visit: http://www.kodak.com/US/en/digital/contacts/DAIInternationalContacts.shtml

## 12 Appendix

## Camera Specifications

| Kodak Eas                   | Kodak EasyShare DX6490 zoom digital camera |                                                                                                    |  |
|-----------------------------|--------------------------------------------|----------------------------------------------------------------------------------------------------|--|
| Color modes                 |                                            | Saturated color, neutral color, black & white, sepia                                                                           |  |
| Communication with computer |                                            | USB, via: USB cable; EasyShare camera dock 6000; or printer dock 6000                                                          |  |
| Dimensions                  | Width                                      | 3.9 in. (99.6 mm)                                                                                                    |  |
|                             | Depth                                      | 3.2 in. (81.2 mm)                                                                                                    |  |
|                             | Height                                     | 3.2 in. (79.9 mm)                                                                                                    |  |
|                             | Weight                                     | 10.9 oz (310 g) w/o battery and card                                                                                           |  |
| Exposure metering           |                                            | Multi-pattern, center weighted, center spot AE;<br>TTL-AE with program modes; Locked<br>AE@still; Continuous AE@video, preview |  |
| External flash              |                                            | Maximum 500V; signal active synchronously with shutter release                                                                 |  |
| File format                 | Still                                      | JPEG/EXIF v2.2 Exif Print                                                                                                    |  |
|                             | Video                                      | .mov file format, QuickTime                                                                                                    |  |
|                             | Audio                                      | G.711                                                                                                    |  |
| Flash                       | Modes                                      | Auto, Fill, Red-eye, Off                                                                                                    |  |
|                             | Range                                      | Wide: 2.0-16.1 ft (0.6-4.9 m) ISO 140                                                                                          |  |
|                             |                                            | Tele: 3.9-13.8 ft (1.0-4.2 m) ISO 200                                                                                          |  |
|                             | Charging Time                              | Less than 7 seconds with fully charged battery                                                                                 |  |

| Kodak Eas                 | yShare DX6490 zo        | om digital camera                                                                          |  |  |
|---------------------------|-------------------------|--------------------------------------------------------------------------------------------|--|--|
| Focus zone                |                         | Multi-zone, center spot focus                                                              |  |  |
|                           |                         | High speed, low-light auto focus: hybrid AF system with TTL and passive external sensor    |  |  |
| Image senso               | r                       | 1/2.5 inch interline transfer CCD, 4:3 aspect ratio, RGB Bayer CFA, 4.0 M effective pixels |  |  |
| ISO speed                 | Automatic               | 100 - 200                                                                                  |  |  |
|                           | Manual                  | 80, 100, 200, 400, 800                                                                     |  |  |
| Lens                      | Туре                    | Optical quality glass, 7 groups/11 elements (3 aspherical lenses), f/2.8 - f/3.7           |  |  |
|                           | Aperture Priority<br>AE | f/2.8 - f/8 (@ wide)                                                                       |  |  |
|                           | Focal length            | 38 - 380 mm (35 mm equivalent)                                                             |  |  |
|                           | Focus distance          | Standard Wide: 2.0 ft.(0.6 m) to infinity                                                  |  |  |
|                           |                         | Standard Tele: 6.6 ft.(2.0 m) to infinity                                                  |  |  |
|                           |                         | Close-up Wide: 0.4 to 2.3 ft. (.12 m to .7 m)                                              |  |  |
|                           |                         | Close-up Tele: 3.9 to 6.9 ft. (1.2 m to 2.1 m)                                             |  |  |
|                           |                         | W and T Infinity: 65.6 ft. (20 m) to infinity                                              |  |  |
| LCD screen<br>simultaneou | (LCD and EVF not<br>s)  | 2.2 in. (55.9 mm), color, 640 x 240 (153k) pixels. Preview rate: 28 fps                    |  |  |
| Operating te              | mperature               | 32 to 104° F (0 to 40° C)                                                                  |  |  |
| Picture/Video storage     |                         | 16 MB internal; optional SD or MMC card                                                    |  |  |
| Pixel                     | Best ★★★                | 2304 x 1728 (4.0 M) pixels                                                                 |  |  |
| resolution                | Best (3:2) ★★★          | 2304 x 1536 (3.5 M) pixels                                                                 |  |  |
|                           | Better ★★               | 1656 x 1242 (2.1 M) pixels                                                                 |  |  |
|                           | Good ★                  | 1200 x 900 (1.1 M) pixels                                                                  |  |  |

| Kodak EasyShare DX6490 zoom digital camera                     |            |                                                                         |  |
|----------------------------------------------------------------|------------|-------------------------------------------------------------------------|--|
| Power Battery, 3.7V Li-Io rechargeable                         |            | 1700 mAh (recommended, included with camera); 1050 mAh (optional)       |  |
|                                                                | AC adapter | 5V DC (included with camera dock 6000)                                  |  |
| Self Timer                                                     | •          | 10 seconds                                                              |  |
| Tripod socket                                                  |            | Yes                                                                     |  |
| Video out                                                      |            | NTSC or PAL selectable                                                  |  |
| Video resolution                                               |            | 320 x 240 pixels, 24 fps                                                |  |
| Viewfinder - electronic, EVF<br>(LCD and EVF not simultaneous) |            | 0.44 in. (11.2 mm), color, 800 x 225(180k) pixels. Preview rate: 28 fps |  |
| White balance                                                  |            | Auto, Daylight, Tungsten, Fluorescent                                   |  |
| Zoom (still capture)                                           |            | 10X optical, 3X digital (30X total)                                     |  |

## Original Factory Settings

| Feature                               | Factory Setting                      |
|---------------------------------------|--------------------------------------|
| Color mode                            | Saturated color                      |
| Continuous Auto Focus (video capture) | On                                   |
| Date/Time                             | 2003/01/01; 12:00                    |
| Date/Time Stamp                       | Off                                  |
| Default Print Quantity                | 1                                    |
| Display                               | EVF, Capture modes; LCD, Review mode |
| Digital Zoom initiation               | Pause                                |
| Exposure Compensation                 | 0.0                                  |

| Feature                | Factory Setting                          |
|------------------------|------------------------------------------|
| Exposure Metering Mode | Multi-pattern                            |
| Flash                  | Auto: Auto, Sport, Portrait, Night, PASM |
|                        | Off: Video, Burst                        |
| Focus Zone             | Multi-zone                               |
| Image Storage          | Auto                                     |
| ISO                    | Auto                                     |
| Language               | English                                  |
| Manual (PASM) mode     | Program mode (P)                         |
| Orientation Sensor     | On                                       |
| Picture Quality        | Best ★★★                                 |
| Quickview              | On                                       |
| Shutter Sound          | On                                       |
| Slide Show Interval    | 5 seconds                                |
| Slide Show Loop        | Off                                      |
| Storage Location       | Auto                                     |
| Video Date Display     | None                                     |
| Video Out              | NTSC                                     |
| White Balance          | Auto                                     |

### Upgrading Your Software and Firmware

Download the latest versions of the software included on the Kodak EasyShare software CD and the camera firmware (the software that runs on the camera). Visit www.kodak.com/go/dx6490downloads.

## Tips, Safety, Maintenance

- Always follow basic safety precautions. Refer to the "Important Safety Instructions" booklet packed with your camera.
- Do not allow chemicals, such as suntan lotion, to come into contact with the painted surface of the camera.
- O If the camera has been subjected to inclement weather or you suspect water has gotten inside the camera, turn off the camera and remove the battery and card. Allow all components to air-dry for at least 24 hours before using the camera again. If this does not resolve the problem, contact customer support (see page 106).
- O Clean the lens, EVF, and LCD screen:
  - 1 Blow gently on the lens, EVF, or LCD screen to remove dust and dirt.
  - 2 Wipe the lens, EVF, or LCD screen gently with a soft, lint-free cloth or an untreated lens-cleaning tissue.

Do not use cleaning solutions unless they are designed specifically for camera lenses. Do not wipe the camera lens, EVF, or LCD screen with chemically treated eyeglass lens tissue. It may scratch the lens.

- Wipe the outside of the camera with a clean, dry cloth. Never use harsh or abrasive cleaners or organic solvents on the camera or any of its parts.
- Connect a tripod directly to the camera; do not connect a tripod to the camera dock
- O Service agreements are available in some countries. Contact a dealer of Kodak products for more information.
- O For digital camera disposal or recycling information, contact your local authorities. In the US, visit the Electronics Industry Alliance Web site at www.eiae.org or the Kodak Web site at www.kodak.com/go/dx6490support.

## Storage Capacities

File sizes can vary due to scene content. You may be able to store more or fewer pictures and videos. Purchase accessories at a dealer of Kodak products or visit www.kodak.com/go/dx6490accessories.

#### Picture Storage Capacity

|                       | Number of p | Number of pictures |        |         |  |
|-----------------------|-------------|--------------------|--------|---------|--|
|                       | Best        | Best (3:2)         | Better | Good    |  |
|                       | ***         | ***                | **     | $\star$ |  |
| 16 MB internal memory | 10          | 12                 | 18     | 30      |  |
| 16 MB SD/MMC          | 12          | 14                 | 21     | 35      |  |
| 32 MB SD/MMC          | 24          | 29                 | 42     | 70      |  |
| 64 MB SD/MMC          | 48          | 59                 | 85     | 140     |  |
| 128 MB SD/MMC         | 96          | 119                | 170    | 280     |  |
| 256 MB SD/MMC         | 192         | 239                | 341    | 560     |  |

#### Video Storage Capacity

|                       | Minutes/seconds of video |
|-----------------------|--------------------------|
| 16 MB internal memory | 52 sec.                  |
| 16 MB SD/MMC          | 1 min.                   |
| 32 MB SD/MMC          | 2 min.                   |
| 64 MB SD/MMC          | 4 min.                   |
| 128 MB SD/MMC         | 8 min.                   |
| 256 MB SD/MMC         | 16 min., 5 sec.          |

### Locating Pictures and Videos on a Card

Pictures stored on SD/MMC Cards use a standard (DCF-Digital Camera Format) agreed upon by many camera manufacturers. This lets you use the cards in different cameras. If you use a card reader to retrieve your files, the following description of the card file structure may be helpful.

**MISC folder**—contains the order files created when you use the Share feature to tag files for printing, emailing, and as favorites; also contains the address book and album names copied from the computer.

**SYSTEM folder**—created and used while updating camera firmware.

**DCIM folder**—root level folder, contains the 100K6490 folder. Each time you turn on the camera or insert a different card, any empty folders within the DCIM folder are removed.

**100K6490 subfolder**—initially contains all pictures and videos on the card. Album tags are stored here with the picture or video.

#### Picture Naming Conventions

- Pictures are named 100\_nnnn.JPG, and are numbered in the order in which they are taken. The first picture is named 100\_0001.JPG; the highest number allowed is 100\_9999.JPG.
- When a card contains a picture named 100\_9999.JPG in the \DCIM\100K6490 folder, subsequent pictures appear in a new folder (\DCIM\101K6490), beginning with picture 101\_0001.JPG.
- Even if you transfer pictures to the computer or delete pictures from the camera, the camera continues to use consecutive numbers for all subsequent pictures. For example, if the last picture taken was 100\_0007.JPG and you delete it, the next picture you take is named 100\_0008.JPG.
- When you insert a different card into your camera, the next picture number is defined by incrementing the higher of the last picture taken by the camera, or the highest existing picture number in the folder.
- If you use the card in a camera other than the Kodak EasyShare DX6490

zoom digital camera, and that camera manufacturer adheres to this file structure standard, the \DCIM folder contains a folder named by that camera. For more information, refer to the documentation that accompanied that camera.

#### **Burst Pictures**

When a burst series is initiated, a letter "B" replaces the underscore in the file name. When a burst series is initiated or ended, the second digit to the left of the decimal is incremented by 1.

| Image | Mode        | File name                      | Image | Mode        | File name             |
|-------|-------------|--------------------------------|-------|-------------|-----------------------|
| 1     | Still       | 100_0001.JPG                   | 4     | Burst (1/2) | 100B0020.JPG          |
| 2     | Burst (1/2) | 100 <b>B</b> 00 <b>1</b> 0.JPG | 5     | Burst (2/2) | 100B0021.JPG          |
| 3     | Burst (2/2) | 100B0011.JPG                   | 6     | Still       | 100_00 <b>3</b> 0.JPG |

#### Power-Saving Features

| If No<br>Activity For | The Camera                                     | To Turn It Back On                             |
|-----------------------|------------------------------------------------|------------------------------------------------|
| 15 seconds            | EVF turns off                                  | Look through the viewfinder.                   |
| 1 minute              | EVF/LCD screen turns off                       | Press the OK button.                           |
| 8 minutes             | enters auto power off, mode<br>light turns off | Press any button (or insert or remove a card). |
| 3 hours               | turns off                                      | Turn Mode dial Off, then back on.              |

## FCC Compliance and Advisory

Kodak EasyShare DX6490 zoom digital camera Tested to comply with FCC Standards. FOR HOME OR OFFICE USE

This equipment has been tested and found to comply with the limits for a Class B digital device, pursuant to Part 15 of the FCC Rules. These limits are designed to provide reasonable protection against harmful interference in a residential installation.

This equipment generates, uses, and can radiate radio frequency energy and, if not installed or used in accordance with the instructions, may cause harmful interference to radio communications. However, there is no guarantee that interference will not occur in a particular installation.

If this equipment does cause harmful interference to radio or television reception, which can be determined by turning the equipment off and on, the user is encouraged to try to correct the interference by one or more of the following measures: 1) reorient or relocate the receiving antenna; 2) increase the separation between the equipment and the receiver; 3) connect the equipment to an outlet on a circuit different from that to which the receiver is connected; 4) consult the dealer or an experienced radio/TV technician for additional suggestions.

Any changes or modifications not expressly approved by the party responsible for compliance could void the user's authority to operate the equipment. Where shielded interface cables have been provided with the product or specified additional components or accessories elsewhere defined to be used with the installation of the product, they must be used in order to ensure compliance with FCC regulation.

#### Canadian DOC Statement

**DOC Class B Compliance**—This Class B digital apparatus complies with Canadian ICES-003.

**Observation des normes-Class B**—Cet appareil numérique de la classe B est conforme à la norme NMB-003 du Canada.

# Index

| A                             | mode, picture taking, 18       |
|-------------------------------|--------------------------------|
| A/V out, v, 58, 71            | power-down, 116                |
| AC adapter, 83, 88            |                                |
| accessories                   | В                              |
| AC adapter, camera, 88        | back view, camera, iv          |
| battery, 15                   | battery                        |
| buying, 105                   | capacities, 14                 |
| camera dock, 81               | charge via camera dock, 85     |
| external flash, 28            | charge via charger, 3          |
| printer dock, 80              | door location, vi              |
| SD/MMC card, 11               | expected life, 14              |
| advanced digital zoom, 25, 69 | extending life, 15             |
| AF, continuous, 47            | loading, 4                     |
| AF/AE indicator, 17           | replacement types, 14          |
| albums, tagging               | safety, 15                     |
| in review mode, 56            | best/best (3 to 2) quality, 33 |
| pictures, 41                  | better quality, 33             |
| videos, 49                    | black & white pictures, 36     |
| aperture priority mode, 19    | bottom view, camera, vi        |
| aperture, PASM mode, 20       | burst mode, 30                 |
| aspect ratio (3 to 2), 33     | button                         |
| auto                          | close-up/landscape, vi, 22     |
| flash, 26                     | delete, iv, 24                 |
| focus framing marks, 23       | EVF/LCD, iv                    |
| focus, continuous, 47         | flash, vi, 26                  |
| focus/exposure indicator, 17  | menu, iv                       |

| OK, iv                       | Canadian compliance, 117    |  |  |
|------------------------------|-----------------------------|--|--|
| on/off, iv                   | card, memory, 115           |  |  |
| open flash, vi, 26           | center                      |  |  |
| review, iv, 51               | weight/spot, 37             |  |  |
| self timer/burst, vi, 29, 30 | zone, 38                    |  |  |
| Share, iv, 63                | changing                    |  |  |
| shutter, iii, vi             | PASM mode settings, 21      |  |  |
| status, iv, 8                | storage location, 12        |  |  |
| zoom, iv, 25                 | charging                    |  |  |
|                              | battery via camera dock, 85 |  |  |
| C                            | battery via charger, 3      |  |  |
| cable                        | lights, battery charger, 3  |  |  |
| audio/video, 2, 58           | lights, camera dock, 85     |  |  |
| power, camera dock, 83       | checking                    |  |  |
| USB, 2, 79, 83               | camera status, settings, 8  |  |  |
| camera dock                  | storage setting, 13         |  |  |
| camera compatibility, 89     | cleaning camera, lens, 113  |  |  |
| charging battery, 85         | clock, setting, 6           |  |  |
| connection, 83               | close-up                    |  |  |
| connector on camera, vi      | button, vi                  |  |  |
| docking camera, 84           | distances, 22               |  |  |
| inserts, 82                  | scenes, 22                  |  |  |
| installing custom insert, 82 | color mode, 36              |  |  |
| lights status, 85, 86        | computer                    |  |  |
| package contents, 81         | connecting camera, 79       |  |  |
| reviewing pictures, 87       | connecting camera dock, 83  |  |  |
| specifications, 88           | connecting, problems, 96    |  |  |
| troubleshooting, 87          | installing software, 77     |  |  |
| camera overviews, iii—vi     | system requirements, 75     |  |  |

 $\mathbf{C}$ 

| transfer to, 79, 86             | resetting, 40                 |
|---------------------------------|-------------------------------|
| connecting                      | delete button, iv             |
| camera dock, 83                 | deleting                      |
| camera to camera dock, 84       | by formatting, 72             |
| camera to computer, 79          | during quickview, 24, 46      |
| troubleshooting, 96             | pictures/videos, 53           |
| contents, package               | protected pictures/videos, 55 |
| camera, 2                       | digital zoom                  |
| camera dock, 81                 | changing, 69                  |
| continuous AF, 47               | using, 25                     |
| copy pictures                   | display screen, changing, 7   |
| card to memory, 59              | disposal, recycling, 113      |
| to computer via camera, 79      | distances                     |
| to computer via camera          | close-up pictures, 22         |
| dock, 86                        | flash, 26                     |
| custom insert, 82               | distant scenes, 22            |
| customer support, 106           | dock                          |
| customizing camera settings, 67 | camera, 81                    |
|                                 | printer, 80                   |
| D                               | downloading pictures, 79, 86  |
| date                            |                               |
| displaying on video, 60         | E                             |
| imprinting on pictures, 42      | EasyShare software, 75        |
| setting, 6                      | emailing pictures/videos, 65  |
| DCIM folder, card, 115          | error messages, 99            |
| DC-in, v, 88                    | EVF (electronic viewfinder)   |
| default                         | changing display, 7           |
| original settings, 111          | location, iv                  |
| print quantity, 68              | EVF/LCD button, iv            |
|                                 |                               |

| exposure                    | flip-up flash, 26              |
|-----------------------------|--------------------------------|
| compensation, all modes, 21 | flourescent light, 34          |
| compensation, PASM          | focus                          |
| mode, 20                    | distances, specifications, 110 |
| metering, 37                | framing marks, 23              |
| external flash, 28          | soft, 39                       |
| external flash connector, v | zone, 38                       |
| external video device       | folders, card, 115             |
| setting video out, 71       | formatting, internal           |
| viewing pictures/videos, 58 | memory/card, 72                |
| 01                          | framing your picture, 23       |
| F                           | front view, camera, iii        |
| favorites, tagging, 66      | , ,                            |
| FCC compliance, 117         | G                              |
| file formats, 109           | good quality, 33               |
| file names, card, 115       | guidelines, battery, 15        |
| file size, setting, 33      | •                              |
| fill flash, 26              | H                              |
| firmware                    | help                           |
| upgrading, 112              | camera dock, 87                |
| version, 73                 | support, 105                   |
| flash                       | technical support, 105         |
| changing settings, 26       | web links, 105                 |
| distance range, 26          |                                |
| external, v, 28             | I                              |
| icon behavior, 27           | i button (status), 8           |
| open button, vi             | icons                          |
| settings per mode, 27       | flash, 27                      |
| unit, iii                   | mode dial, 18                  |
|                             |                                |

| picture taking modes, 18     | K                                |
|------------------------------|----------------------------------|
| review menu, 54              | Kodak EasyShare software         |
| setup menu, 67               | getting help, 105                |
| Share menu, 63               | installing, 77                   |
| image storage menu, 12       | upgrading, 112                   |
| indoor pictures, tungsten    | Kodak web sites, 105             |
| light, 34                    |                                  |
| information                  | L                                |
| about camera, 73             | landscape, 22                    |
| about pictures/videos, 60    | landscape button, vi             |
| insert, custom/universal, 82 | language, setting, 71            |
| installing                   | LCD screen, iv                   |
| battery, 4                   | changing display, 7              |
| custom insert, 82            | lens                             |
| SD/MMC card, 11              | cleaning, 113                    |
| software, 77                 | location, iii                    |
| internal memory              | protect during review, 61        |
| formatting, 72               | specifications, 110              |
| setting storage location, 12 | lens cap, 4                      |
| storage capacity, 114        | lighting conditions, using white |
| troubleshooting, 98          | balance, 34                      |
| ISO speed, 35                | lights                           |
| 1 ,                          | battery charger, 3               |
| J                            | camera dock, 85, 86              |
| jog dial                     | camera, mode, 102                |
| changing PASM settings, 21   | loading                          |
| location, iii                | battery, 4                       |
| joystick, iv                 | SD/MMC card, 11                  |
|                              |                                  |

| software, 77                 | modes, picture taking          |
|------------------------------|--------------------------------|
|                              | available shutter speeds, 1    |
| M                            | description, turning off, 70   |
| Macintosh                    | flash settings, 27             |
| installing software on, 77   | menu options, 31—32            |
| system requirements, 76      | overview, 18                   |
| magnify picture, 54          | PASM, 19                       |
| maintenance, camera, 113     | video, 45                      |
| manual mode, 19              | monitor, requirements, 75      |
| matrix metering, 37          | multi-pattern, 37              |
| memory                       | multiple pictures, viewing, 52 |
| inserting card, 11           | multi-zone, 38                 |
| internal, 12                 |                                |
| removeable card, 12          | N                              |
| storage capacities, 114      | neck strap, attaching, iv, 4   |
| storage location setting, 12 | neutral color mode, 36         |
| menu                         | night mode, 18                 |
| button, iv                   | Ni-MH battery pack, 81         |
| review mode, 54              | noise, preventing audio        |
| setup mode, 67               | record, 47                     |
| Share mode, 63               | NTSC, video out setting, 71    |
| still modes, 31—32           |                                |
| video mode, 47               | 0                              |
| metering, exposure, 37       | OK button, iv                  |
| microphone, location, iii    | online prints, ordering, 80    |
| MISC folder, card, 115       | open flash, 26                 |
| MMC card, inserting, 11      | optical zoom, 25, 46           |
| mode dial, iv, 18            | orientation sensor, 43         |
| mode light, iv, 102          | outdoor pictures, 34           |

| overview                   | quality, setting, 33          |
|----------------------------|-------------------------------|
| PASM mode, 19              | reviewing, 51                 |
| picture taking modes, 18   | reviewing, camera dock, 87    |
|                            | storage capacity, 114         |
| P                          | tagging, 41, 56, 64           |
| package contents           | taking, 17                    |
| camera, 2                  | taking, modes, 18             |
| camera dock, 81            | transfer via camera, 79       |
| PAL, video out setting, 71 | transfer via camera dock, 86  |
| PASM mode                  | viewing multi-up, 52          |
| checking settings, 9       | viewing on television, 58     |
| on mode dial, 18           | playing a video, 52           |
| overview, 19               | portrait mode, 18             |
| resetting to defaults, 40  | power                         |
| screen options, 20         | auto off, 116                 |
| using, 21                  | camera, 5                     |
| pictures                   | camera dock, 83               |
| checking location, 13      | on/off, iv                    |
| checking settings, 10      | printer dock, 80              |
| copying, 59                | printing                      |
| date imprint, 42           | 4 x 6 prints, 33              |
| deleting, 53               | changing default quantity, 68 |
| emailing tagged, 65        | from a card, 80               |
| file naming, 115           | optimizing printer, 105       |
| locating on card, 115      | order online, 80              |
| magnifying, 54             | pictures, 80                  |
| printing, 80               | tagged pictures, 64, 80       |
| printing tagged, 64        | this user guide, 1            |
| protecting, 55             | without a computer, 80        |
|                            |                               |

| program mode, 19               | camera dock, 87               |  |  |
|--------------------------------|-------------------------------|--|--|
| protecting pictures/videos, 55 | camera screen, 51             |  |  |
|                                | deleting, 53                  |  |  |
| Q                              | magnifying, 54                |  |  |
| quality setting, 33            | menu options, 54              |  |  |
| quickview                      | multi-up, 52                  |  |  |
| turning off, 68                | protecting, 55                |  |  |
| using, 24, 46                  | slide show, 57                |  |  |
|                                | without lens extend, 61       |  |  |
| R                              | reviewing videos              |  |  |
| ReadMe file, 91                | as you take them, 46          |  |  |
| recycling, disposal, 113       | camera dock, 87               |  |  |
| red-eye, flash, 26             | camera screen, 51             |  |  |
| regulatory information, 117    | deleting, 53                  |  |  |
| removeable card, 11            | menu options, 54              |  |  |
| requirements                   | protecting, 55                |  |  |
| Macintosh, 76                  | slide show, 57                |  |  |
| Windows, 75                    | running slide show, 57        |  |  |
| reset, PASM settings to        | 3 , , , ,                     |  |  |
| defaults, 40                   | S                             |  |  |
| resolution                     | safety                        |  |  |
| quality settings, 110          | battery, 15                   |  |  |
| setting, 33                    | camera, 113                   |  |  |
| video, 111                     | saturated color mode, 36      |  |  |
| return to previous menu, 68    | screens, camera               |  |  |
| returning to previous mode, 68 | error messages, 99            |  |  |
| review button, iv, 51          | LCD or EVF, iv, 7             |  |  |
| reviewing pictures             | reviewing pictures/videos, 51 |  |  |
| as you take them, 24           | status icons, 8—10            |  |  |
|                                |                               |  |  |

| SD/MMC card                           | setup mode, 67               |
|---------------------------------------|------------------------------|
| file names, 115                       | Share button, 63             |
| formatting, 72                        | sharpness, setting, 39       |
| inserting, 11                         | shutoff, auto, 116           |
| printing from, 80                     | shutter                      |
| setting storage location, 12          | button, vi                   |
| slot location, v                      | problems, 92                 |
| storage capacities, 114               | self timer delay, 29, 50     |
| troubleshooting                       | speeds, available, 18        |
|                                       |                              |
| problems, 98<br>self timer            | turn off sound, 70           |
| · · · · · · · · · · · · · · · · · · · | shutter priority mode, 19    |
| light, iii                            | shutter speed, PASM mode, 20 |
| with pictures, 29                     | side views, camera, v        |
| with videos, 50                       | sleep mode, 116              |
| sensor, image, 110                    | slide show                   |
| sepia tone pictures, 36               | changing display time, 57    |
| service and support, 106              | continuous loop, 58          |
| setting                               | problems, 95                 |
| date and time, 6                      | viewing on camera, 57        |
| flash, 26                             | viewing on television, 58    |
| language, 71                          | soft focus, 39               |
| PASM options, 21                      | software                     |
| picture quality, 33                   | getting help, 105            |
| picture taking mode, 18               | installing, 77               |
| resolution, 33                        | upgrading, 112               |
| self timer, 29, 50                    | sound, shutter, 70           |
| storage location, 12                  | speaker, location, vi        |
| video length, 48                      | specifications               |
| video out, 71                         | camera, 109                  |

| camera dock, 88             | timeout, screens, 7          |  |  |
|-----------------------------|------------------------------|--|--|
| sport mode, 18              | timer, shutter delay, 29, 50 |  |  |
| status                      | tips                         |  |  |
| button, iv, 8               | battery guidelines, 15       |  |  |
| camera dock, lights, 85, 86 | maintenance, safety, 113     |  |  |
| camera mode light, 102      | ReadMe file, 91              |  |  |
| checking on screen, 8       | top view, camera, vi         |  |  |
| storage location, 13        | transfer                     |  |  |
| storage capacity, 114       | via camera, 79               |  |  |
| strap, neck, 4              | via camera dock, 86          |  |  |
| support, technical, 106     | trash can, deleting, 24, 46  |  |  |
| system folder, card, 115    | tripod socket, vi            |  |  |
| system requirements         | troubleshooting              |  |  |
| Macintosh, 76               | camera, 91                   |  |  |
| Windows, 75                 | camera dock, 87              |  |  |
|                             | tungsten light, 34           |  |  |
| T                           | turning camera on and off, 5 |  |  |
| tagging                     |                              |  |  |
| favorites, 66               | U                            |  |  |
| for albums, 41, 49, 56      | universal insert, 82         |  |  |
| for email, 65               | upgrading software,          |  |  |
| for print, 64               | firmware, 112                |  |  |
| when to tag, 63             | URLs, Kodak web sites, 105   |  |  |
| taking pictures, 17         | USB (universal serial bus)   |  |  |
| taking videos, 45           | cable, 2                     |  |  |
| telephone support, 107      | connecting to camera, 79     |  |  |
| telephoto button, iv        | connecting to camera         |  |  |
| television, slide show, 58  | dock, 83                     |  |  |
| time, setting, 6            | connection location, v       |  |  |

| transferring pictures, 79    | information, 60 video after taking, 46 |
|------------------------------|----------------------------------------|
| v                            | video after taking, 40                 |
| video light, iii             | W                                      |
| videos                       | white balance, 34                      |
| checking location, 13        | wide angle button, iv                  |
| checking settings, 10        | Windows                                |
| copying, 59                  | installing software, 77                |
| date display, 60             | system requirements, 75                |
| deleting, 53                 | •                                      |
| eliminate camera noise, 47   | Z                                      |
| emailing tagged, 65          | zone, focus, 38                        |
| file naming, 115             | zoom                                   |
| locating on card, 115        | button, iv                             |
| mode, 18                     | digital, 25, 69                        |
| protecting, 55               | optical, still, 25                     |
| reviewing, 51, 52            | optical, video, 46                     |
| reviewing, camera dock, 87   |                                        |
| setting length, 48           |                                        |
| storage capacities, 114      |                                        |
| tagging for albums, 49       |                                        |
| taking, 45                   |                                        |
| transfer to computer, 79, 86 |                                        |
| viewing on television, 58    |                                        |
| viewing                      |                                        |
| camera information, 73       |                                        |
| magnified picture, 54        |                                        |
| picture after taking, 24, 51 |                                        |
| picture/video                |                                        |